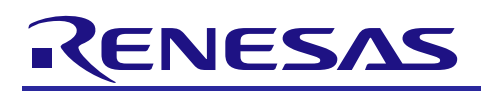

# **RX113 Group**

On-chip Flash Memory Programming Solution using USB Memory R01AN2537EJ0102 Rev.1.02 Mar 31, 2017

# RX Driver Package Application

### Introduction

This document is an application note of the on-chip flash memory programming solution using USB Memory.

This application note includes the main program that writes the program stored in the USB memory into the RX113 onchip flash memory and execute it.

The main program of the application note is used in combination with FAT file system, USB driver, Flash memory module included in the RX110, RX111, RX113, RX231 Group RX Driver Package.

### Target Device

RX113 Group

When using this application note with other Renesas MCUs, careful evaluation is recommended after making modifications to comply with the alternate.

### Related Documents

- Firmware Integration Technology User's Manual (R01AN1833EU)
- RX Family Board Support Package Module Using Firmware Integration Technology (R01AN1685EU)
- RX Family Adding Firmware Integration Technology Modules to Projects (R01AN1723EU)
- RX Family Adding Firmware Integration Technology Modules to CubeSuite+ Projects (R01AN1826EJ)

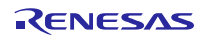

## Contents

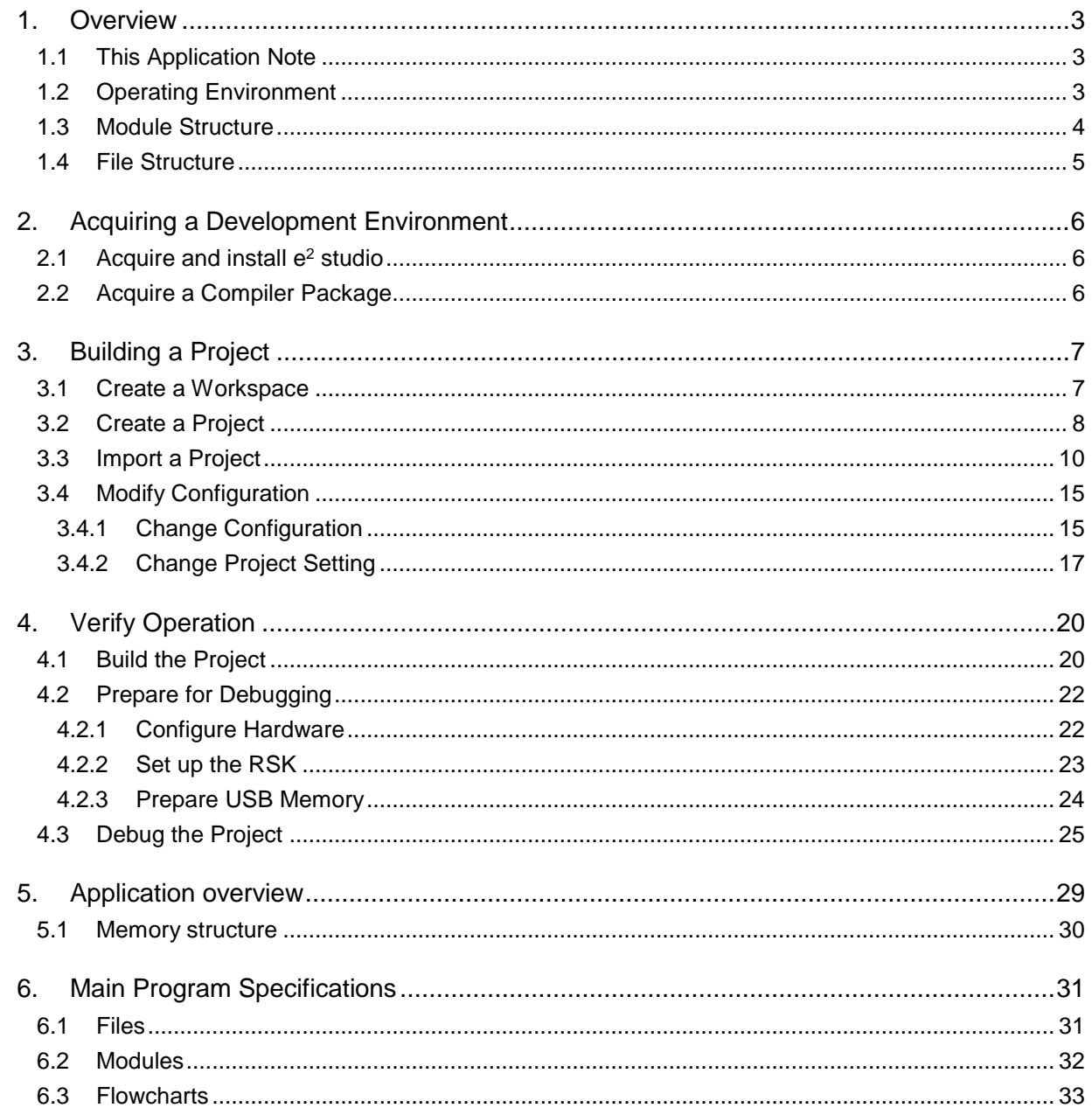

### <span id="page-2-0"></span>1. Overview

### <span id="page-2-1"></span>1.1 This Application Note

This application note describes the procedure for main program evaluation by combining the Board Support Package (referred to as "BSP"), Flash memory (referred to as "Flash API"), USB driver (Host Mass Storage Class Driver "USB HMSC" and "Basic Firmware"), M3S-TFAT-Tiny FAT file system (referred to as "TFAT") of Firmware Integration Technology (referred to as "FIT") modules included in the RX110, RX111, RX113, RX231 Group RX Driver Package.

This application note operates on the Renesas Starter Kit for RX113 (referred to as "RSK" in the remainder of this document)

The program (Sample program) executed after the programming is also available. The sample program is stored in the "demo" folder in each project.

### <span id="page-2-2"></span>1.2 Operating Environment

The table below lists the operating environment of the main program and the sample program.

#### **Table 1-1 Operating Environment**

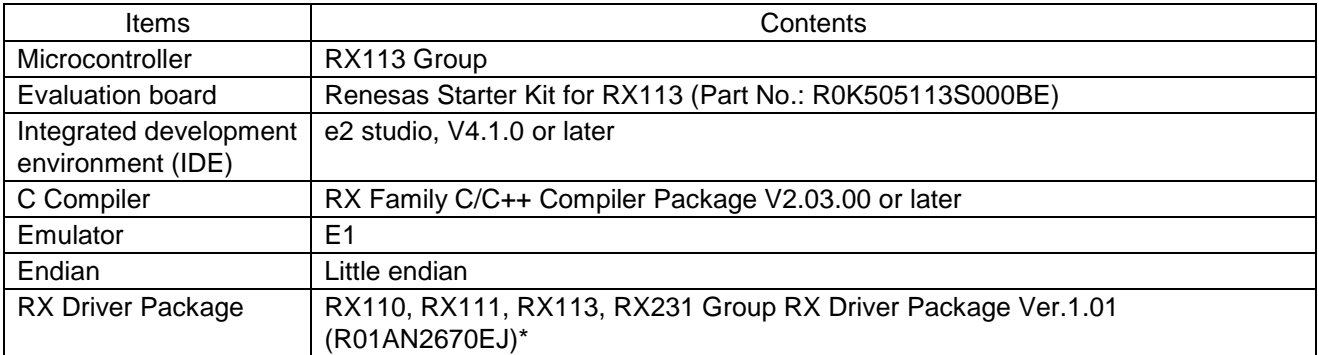

Note:\* Operation of this application note has been verified when the modules in the RX Driver Package mentioned above are incorporated. If any of the modules used in this application note are replaced with a different module, the user must verify the operation.

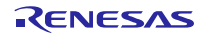

### <span id="page-3-0"></span>1.3 Module Structure

Figure 1-1 shows Module structure of the main program, an[d Table 1-2 Modules](#page-3-1) lists the FIT modules to be included in the main program. Some modules are included in the sample program.

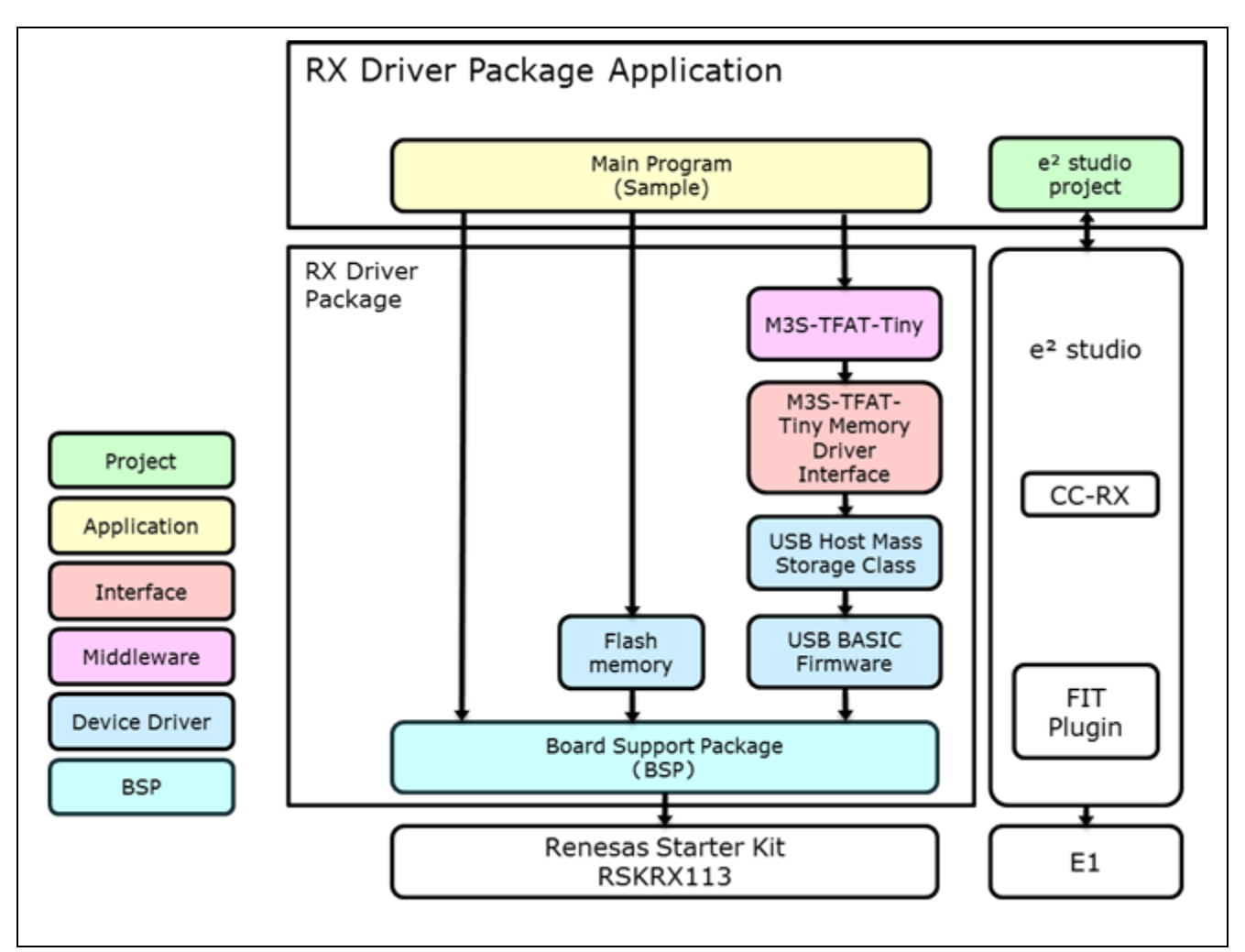

**Figure 1-1 Module Structure**

#### <span id="page-3-1"></span>**Table 1-2 Modules**

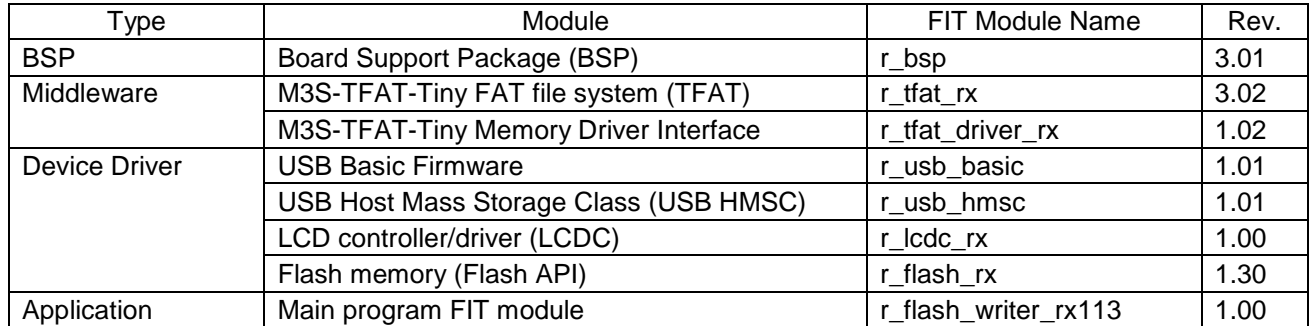

### <span id="page-4-0"></span>1.4 File Structure

Figure 1-2 shows the file structure used in this application note.

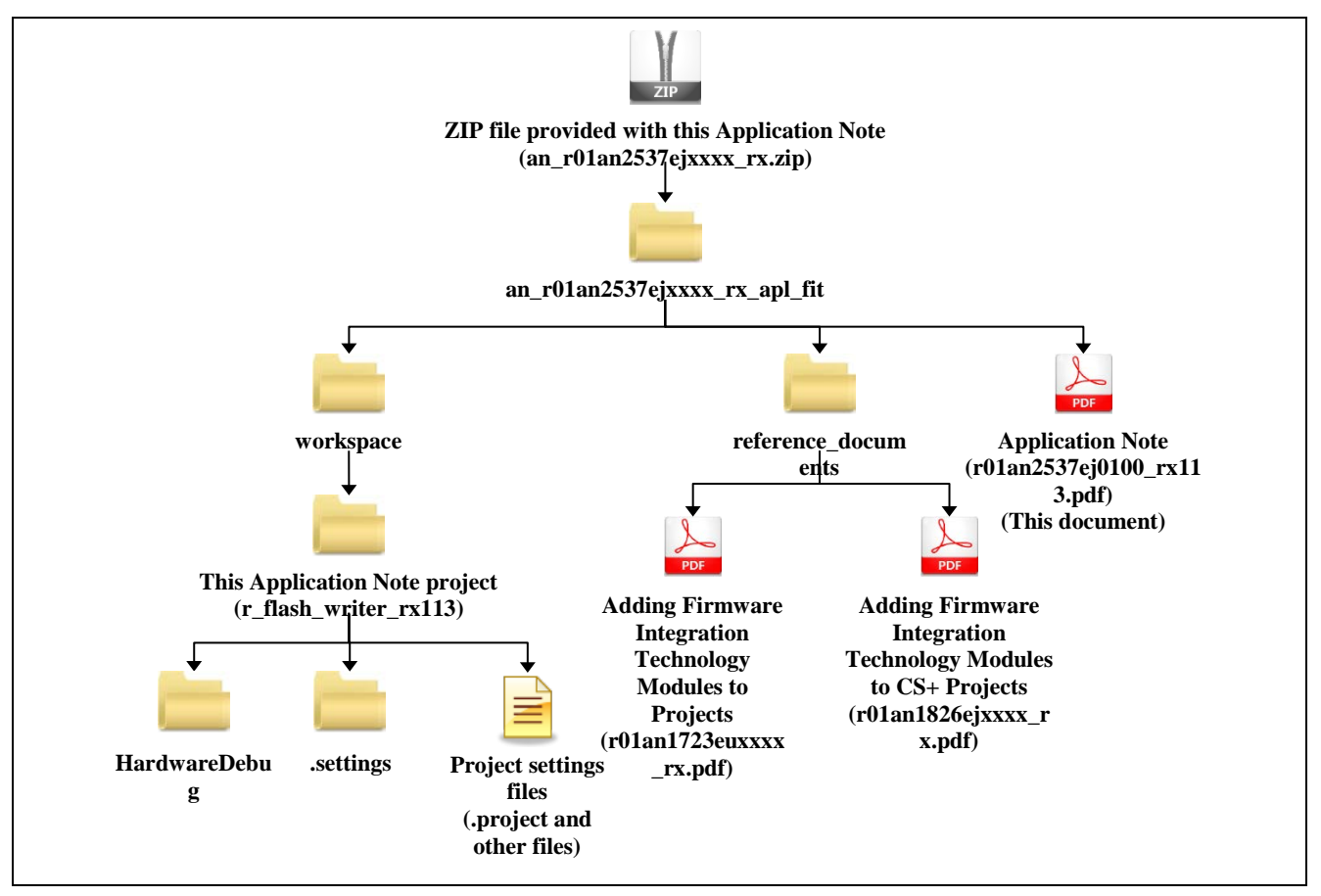

**Figure 1-2 File Structure**

When the ZIP file provided with this application note is decompressed, a folder with the same name is created, and the various folders and files are created within that folder

The "workspace" folder is the project to build "On-chip Flash Memory Programming application using the USB memory". To use the  $e^2$  studio, import the project into the workspace.

Documents that describe using the FIT modules in various development environments are included in the **reference\_documents** folder. The document "Adding Firmware Integration Technology Modules to Projects"  $(R01AM1723EU)$  describes the method for including the FIT modules, as a FIT plugin, in an  $e<sup>2</sup>$  studio project. The document "Adding Firmware Integration Technology Modules to CS+ Projects" (R01AN1826EJ) describes the method for including the FIT modules in a CubeSuite+ project.

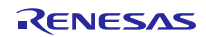

### <span id="page-5-0"></span>2. Acquiring a Development Environment

### <span id="page-5-1"></span>2.1 Acquire and install  $e^2$  studio

Access the following URL and download the e<sup>2</sup> studio.

[http://japan.renesas.com/e2studio\\_download](http://japan.renesas.com/e2studio_download)

This document requires you to use  $e^2$  studio V4.1.0 or later. If the version older than V4.1.0 is used, some functions of the  $e<sup>2</sup>$  studio may not be available. For download, obtain the latest version of the  $e<sup>2</sup>$  studio on the website

### <span id="page-5-2"></span>2.2 Acquire a Compiler Package

Access the following URL and download the RX Family C/C++ Compiler Package.

[http://japan.renesas.com/e2studio\\_download](http://japan.renesas.com/e2studio_download)

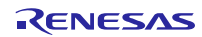

### <span id="page-6-0"></span>3. Building a Project

This application note includes environment-built project. The procedure to import a Project using e2 studio Smart browser is described below.

#### <span id="page-6-1"></span>3.1 Create a Workspace

1. Start e<sup>2</sup> studio.

#### 2. Enter an arbitrary workspace folder in the displayed dialog box and click [OK].

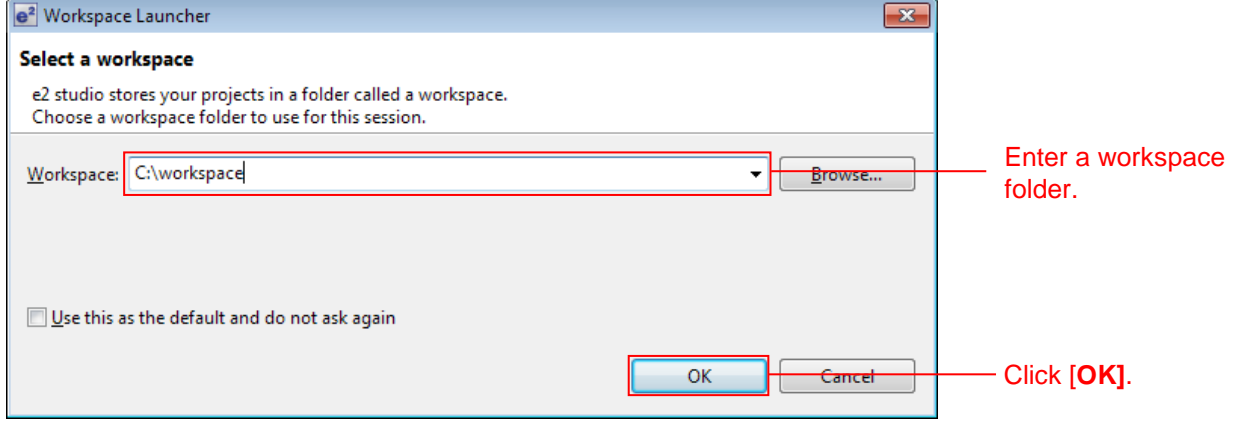

#### 3. When the following window is displayed, click [Workbench].

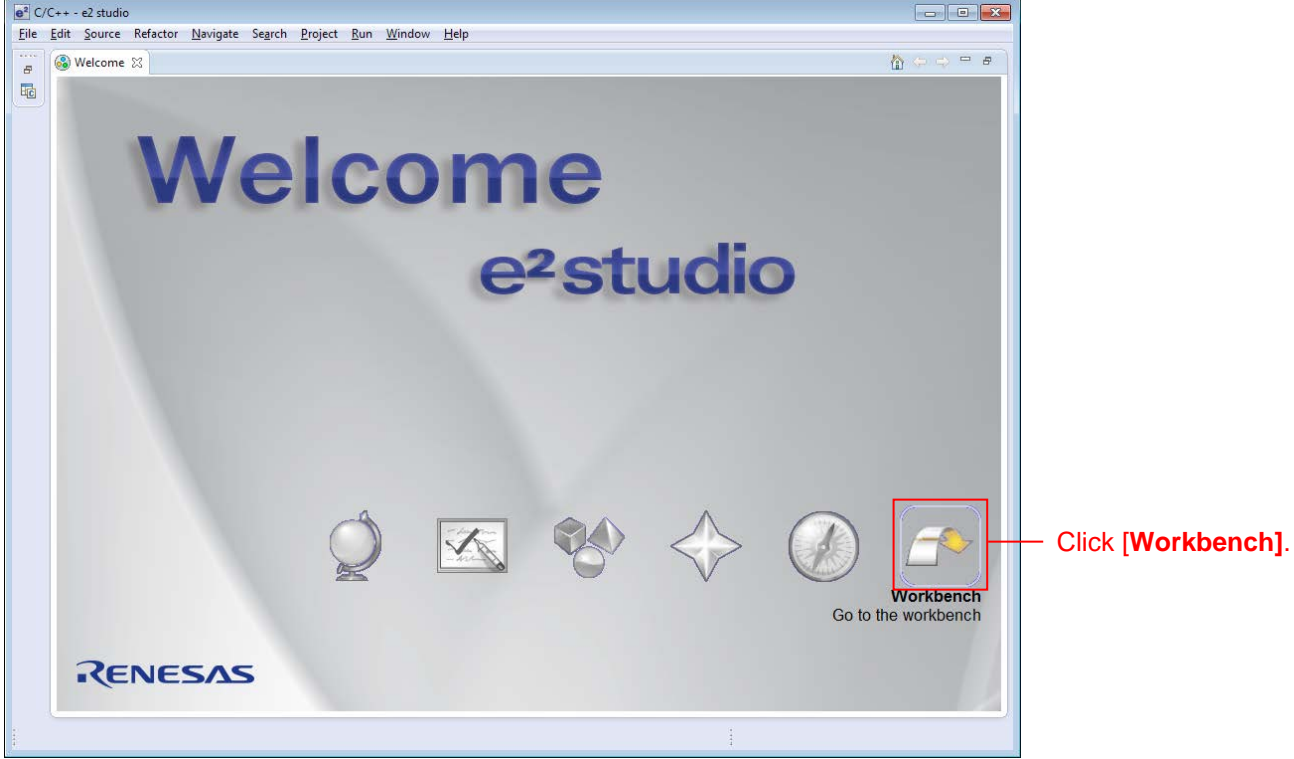

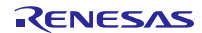

### RX113 Group On-chip Flash Memory Programming Solution using USB Memory RX Driver Package Application

### <span id="page-7-0"></span>3.2 Create a Project

When using the Smart browser function, the target project or file needs to be selected. To use this function, create the project that specified the target device (Note 1).

Note 1: The project to be created here is a dummy to use the Smart browser.

1. Click [File (F)], [New (N)], then [C Project] to create new C project. Start [Create New project wizard].

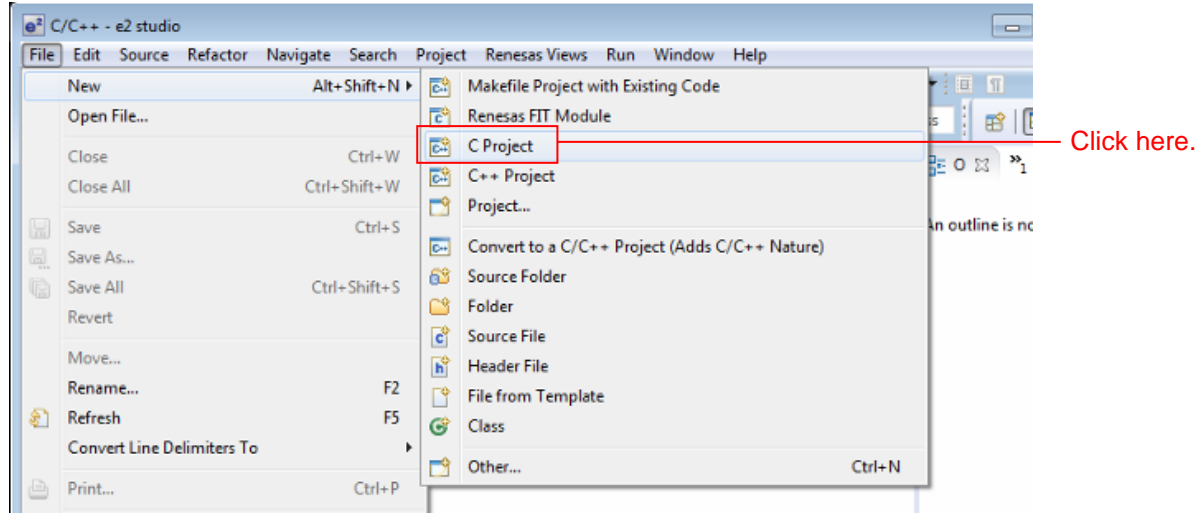

2. Input any project name and select [Renesas RXC Toolchain]. Click [Next (N)].

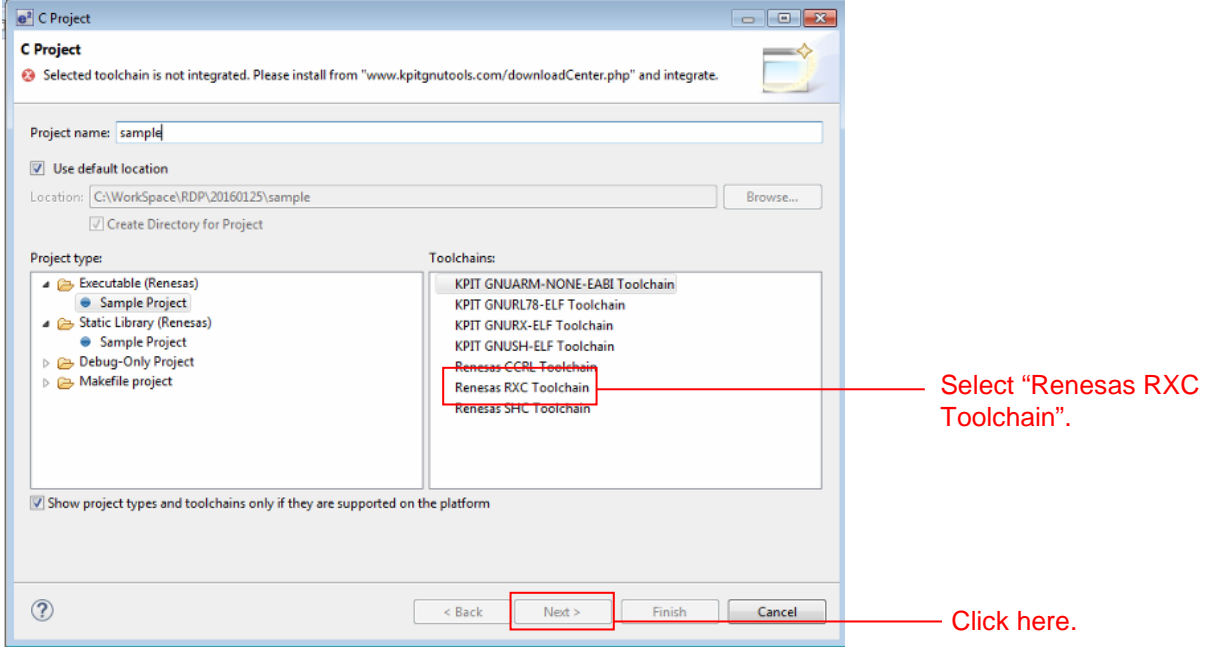

### RX113 Group On-chip Flash Memory Programming Solution using USB Memory RX Driver Package Application

3. Set Select Target to R5F51138AxFP for RX113 100 Pin device. For other items, any setting is OK. When the setting is completed, click [Finish(F)].

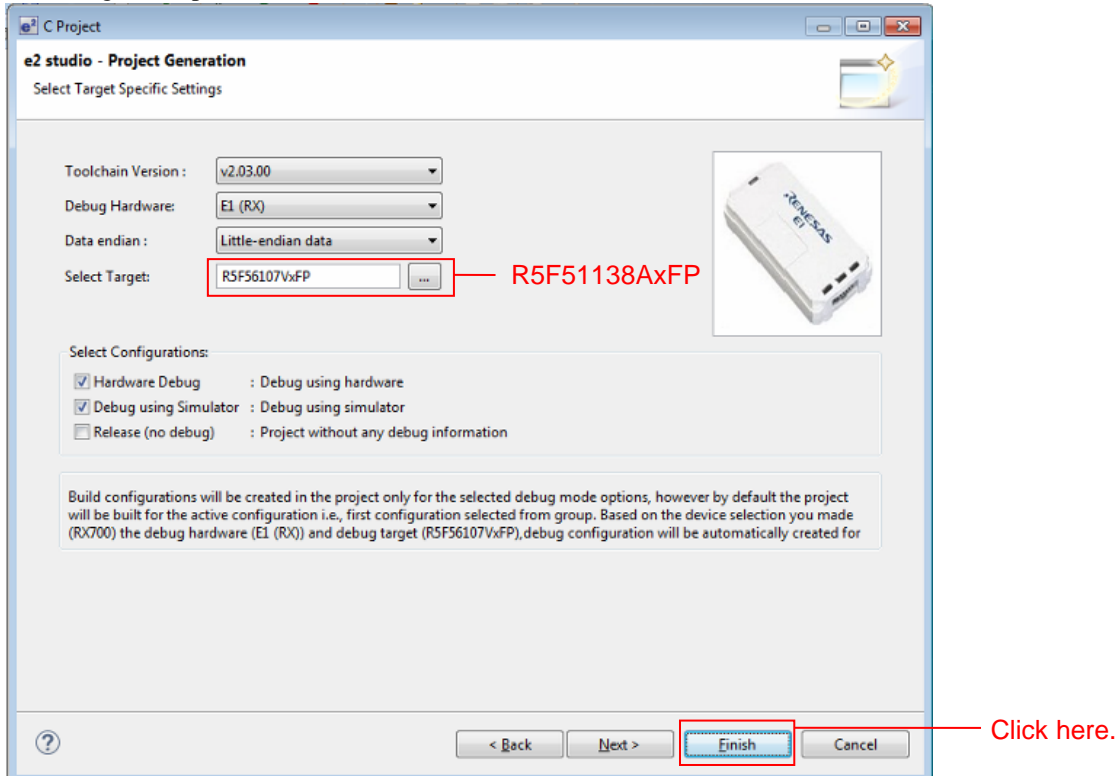

4. Click [OK].

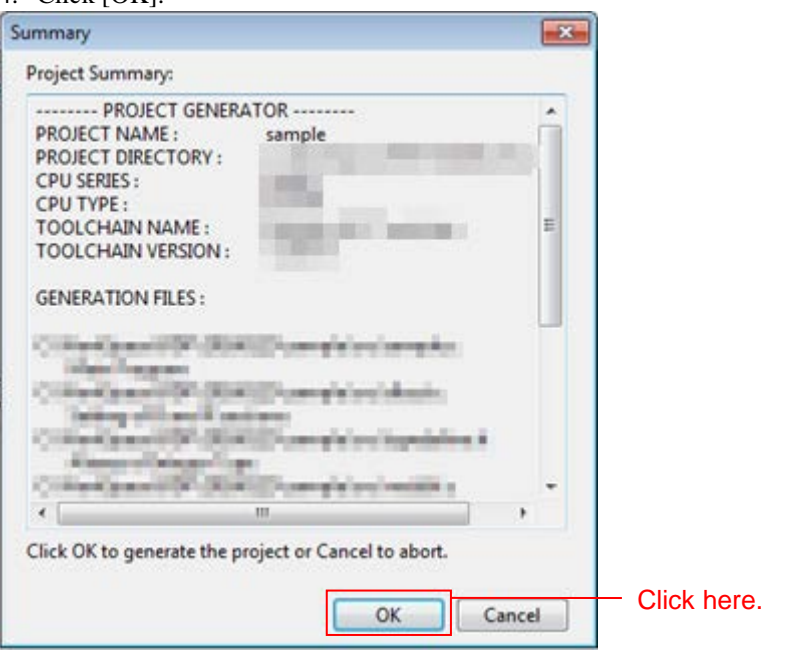

### <span id="page-9-0"></span>3.3 Import a Project

Import the project of Main program in the workspace created.

This application note includes the projects that select a file by;

• Project that selects a file by switch

1. Select the project created in "3.2 Create a Project" from Project explorer.

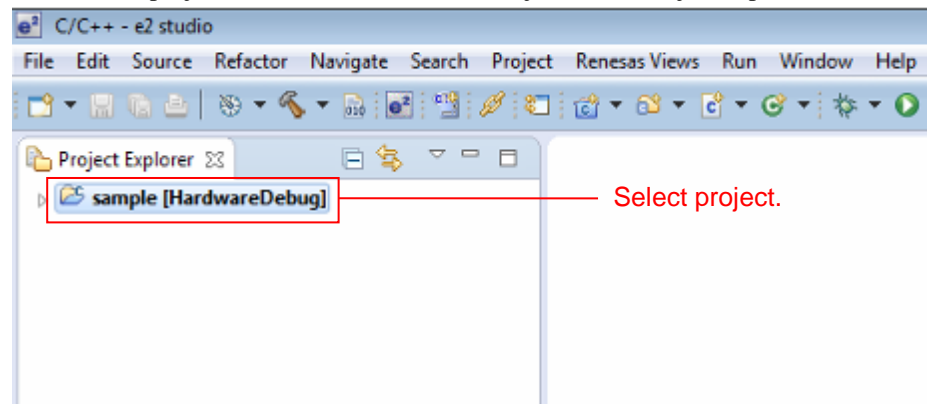

2. Click on [Renesas Views]  $\rightarrow$  [e2 Solution Tool kit]  $\rightarrow$  [Smart browser] to start the Smart browser.

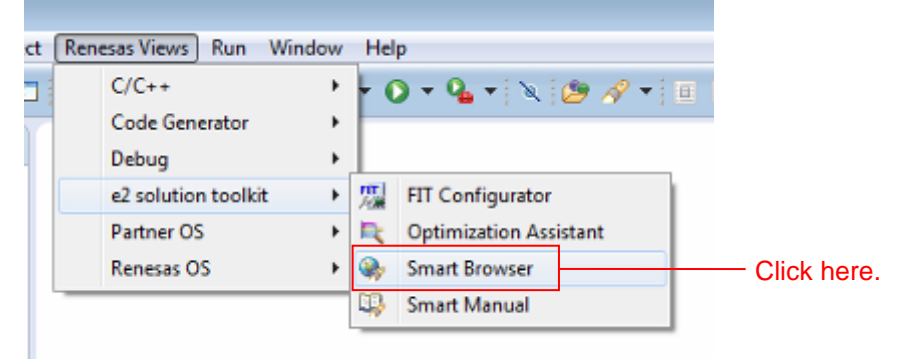

3. Click on the [Application Note] on the [Smart browser] tabbed page.

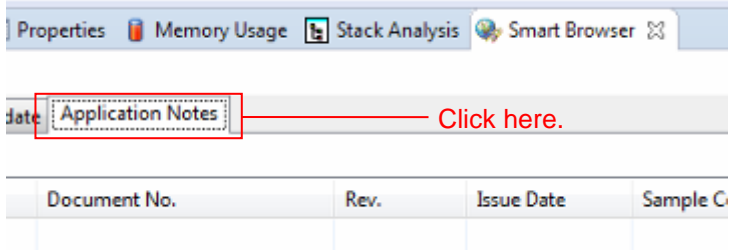

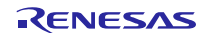

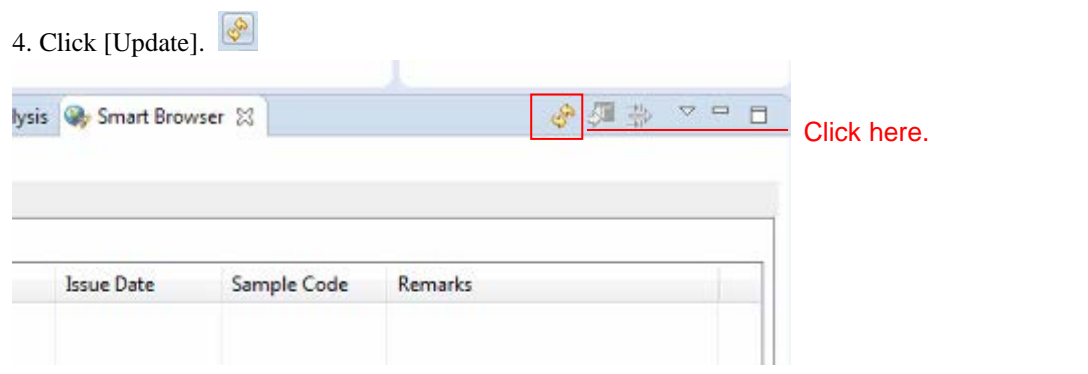

5. Select the application note and right-click. Then, click on [Sample code(Project import)] in the context menu. (Note 1).

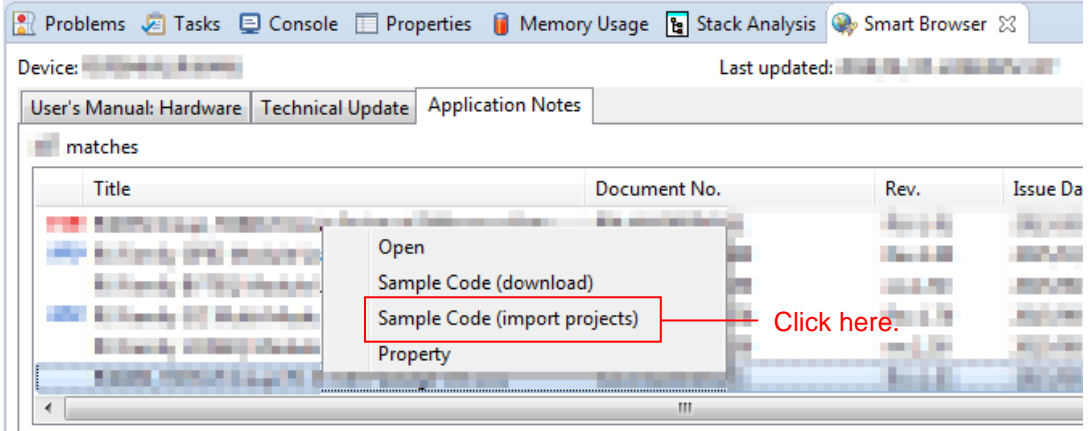

Note 1: If authentication by My Renesas has never been performed, "My Renesas" dialog opens when downloading the file. Enter your mail address and password registered in the Renesas website.

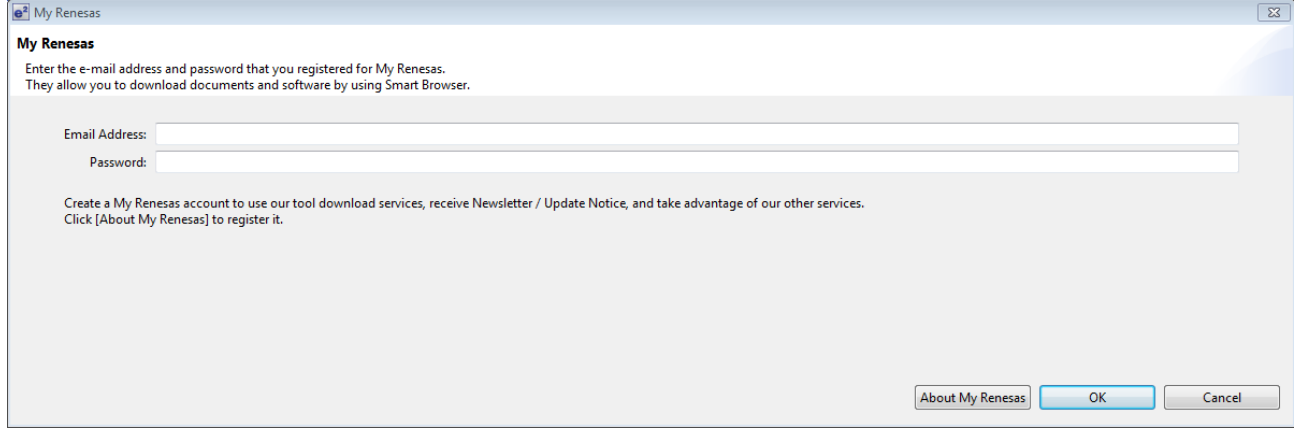

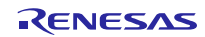

#### 6. Click [Agree].

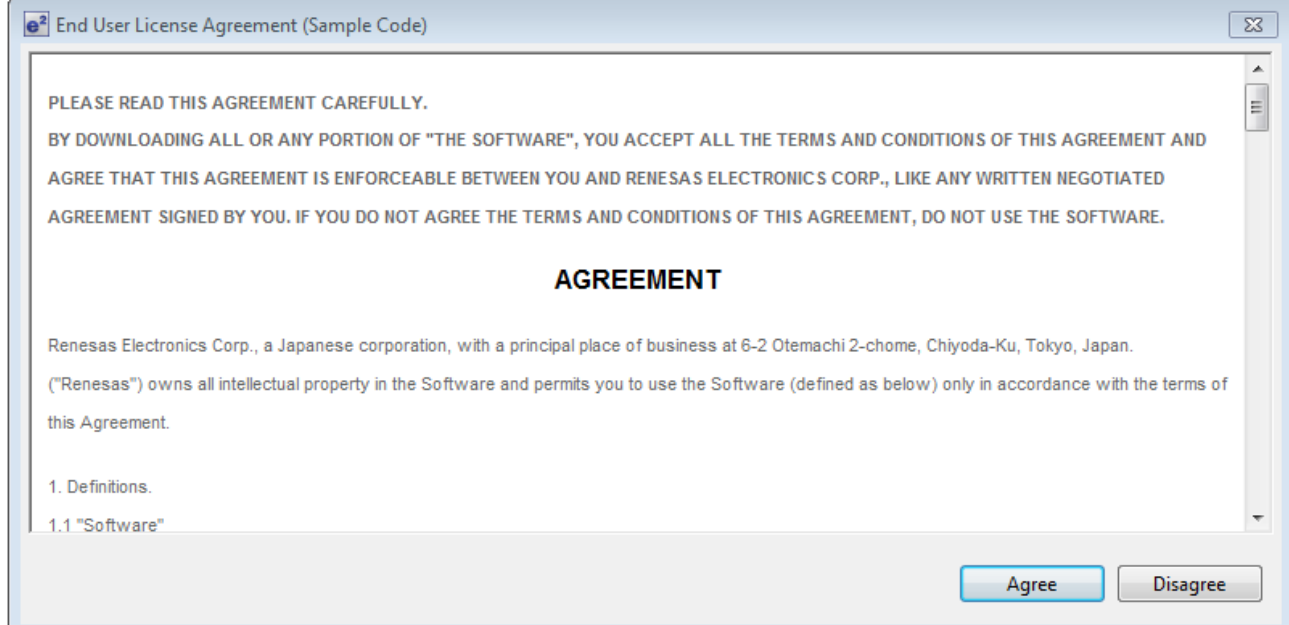

### 7. Save the application note.

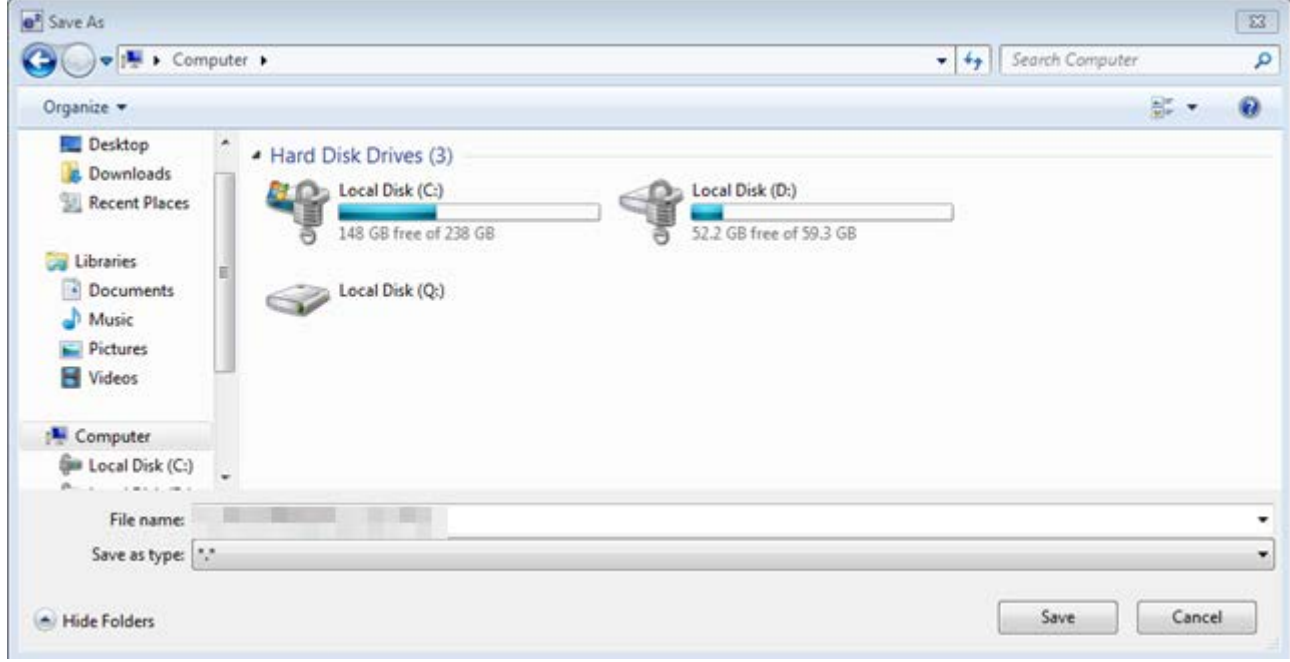

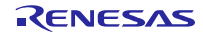

### RX113 Group On-chip Flash Memory Programming Solution using USB Memory RX Driver Package Application

8. Select the project to be imported, and click [Finish(F)].

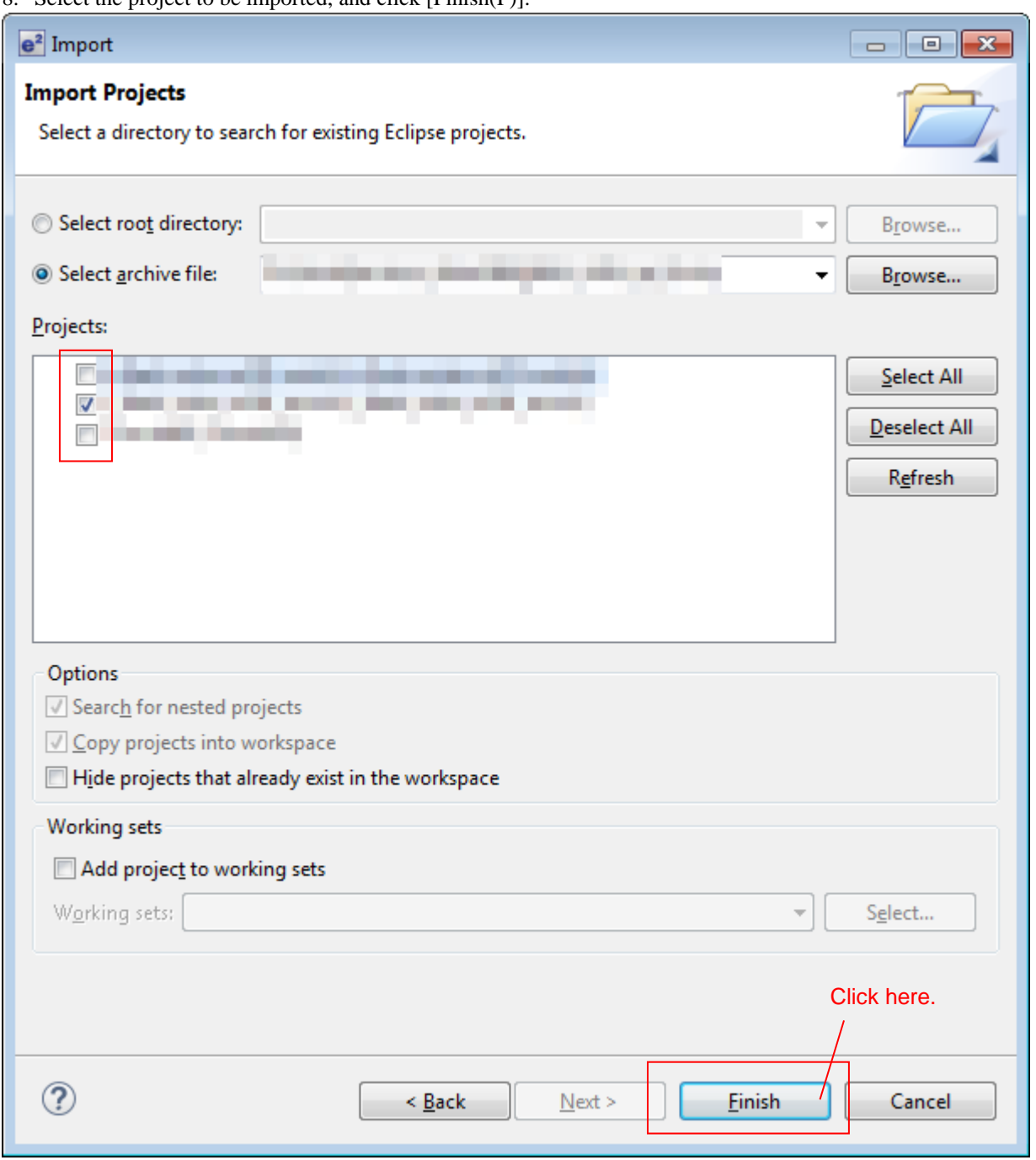

This application note includes the following projects.

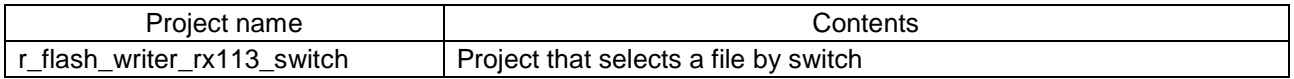

### RX113 Group On-chip Flash Memory Programming Solution using USB Memory RX Driver Package Application

9. Delete the project (shown as "sample" here) created to use the Smart browser as this is not required.

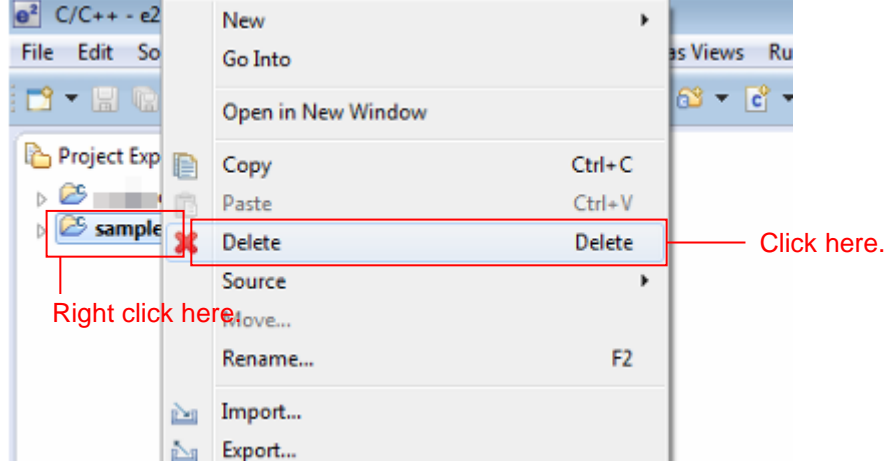

#### <span id="page-14-0"></span>3.4 Modify Configuration

In this project, the configuration file setting and project setting for each FIT module are changed to configure the application. The detail is shown as follows.

Refer to this information when building new project. To use the project imported, go to "4. Verify Operation".

#### <span id="page-14-1"></span>3.4.1 Change Configuration

The configuration files for each FIT module configuring this application require modification.

Refer to the manuals and other files in the **doc** folder for each FIT module for details on the items and the settings in the configuration files.

The places to be changed in the configuration files are shown below.

#### (1) Change the number of drives for USB Mini

Change the number of drives for USB Mini defined by r\_tfat\_driver\_rx configuration file as follows.

【r\_config/r\_tfat\_driver\_rx\_config.h】

```
/* Number of logical drives to be used.
                      : unused memory
                other : number of logical drives
    (USB and SDHI can be used together.)
*/
#define TFAT_USB_DRIVE_NUM (0)<br>#define TFAT SDHI DRIVE NUM (0)
#define TFAT_SDHI_DRIVE_NUM (0)<br>#define TFAT_USB_MINI_DRIVE_NUM (1)
#define TFAT_USB_MINI_DRIVE_NUM (1)
```
(2) Change the device allocation

Allocate the device to the drive number. In this sample, drive 0 is allocated to USB Mini.

【r\_config/r\_tfat\_driver\_rx\_config.h】

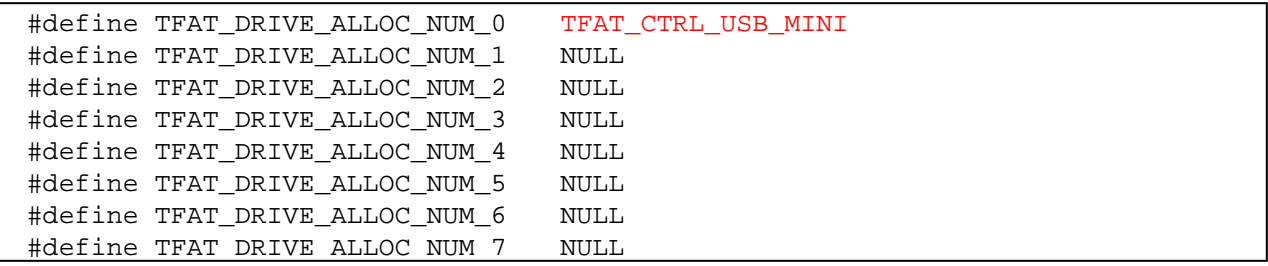

#### (3) Change DTC transfer setting

The following DTC definition is described in r\_usb\_basic\_mini\_config.h.

Enable the "USB\_NOUSE" definition, as DTC transfer is not performed in the sample.

【r config/r usb basic mini config.h】

| $/*$ DTC DEFINE $*/$       |           |
|----------------------------|-----------|
| #define DTC_USE_PIPE_NUM   | USB_NOUSE |
| //#define DTC_USE_PIPE_NUM | USB_PIPE1 |
| //#define DTC_USE_PIPE_NUM | USB_PIPE2 |
| //#define DTC_USE_PIPE_NUM | USB PIPE3 |
| //#define DTC_USE_PIPE_NUM | USB PIPE4 |
| //#define DTC USE PIPE NUM | USB PIPE5 |

#### (4) Change TFAT setting

TFAT definition is described in r\_usb\_hmsc\_mini\_config.h. To use TFAT, enable the following macro.

 #define USB\_TFAT\_USE\_PP 【r config/r usb hmsc mini config.h】

#### (5) Change Flash API setting

To program code flash, enable the following macro.

```
 #define FLASH_CFG_CODE_FLASH_ENABLE (1)
【r config/r flash rx config.h】
```
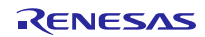

### <span id="page-16-0"></span>3.4.2 Change Project Setting

The contents changed from default setting of the project setting is shown. To check the project setting, use the following procedure.

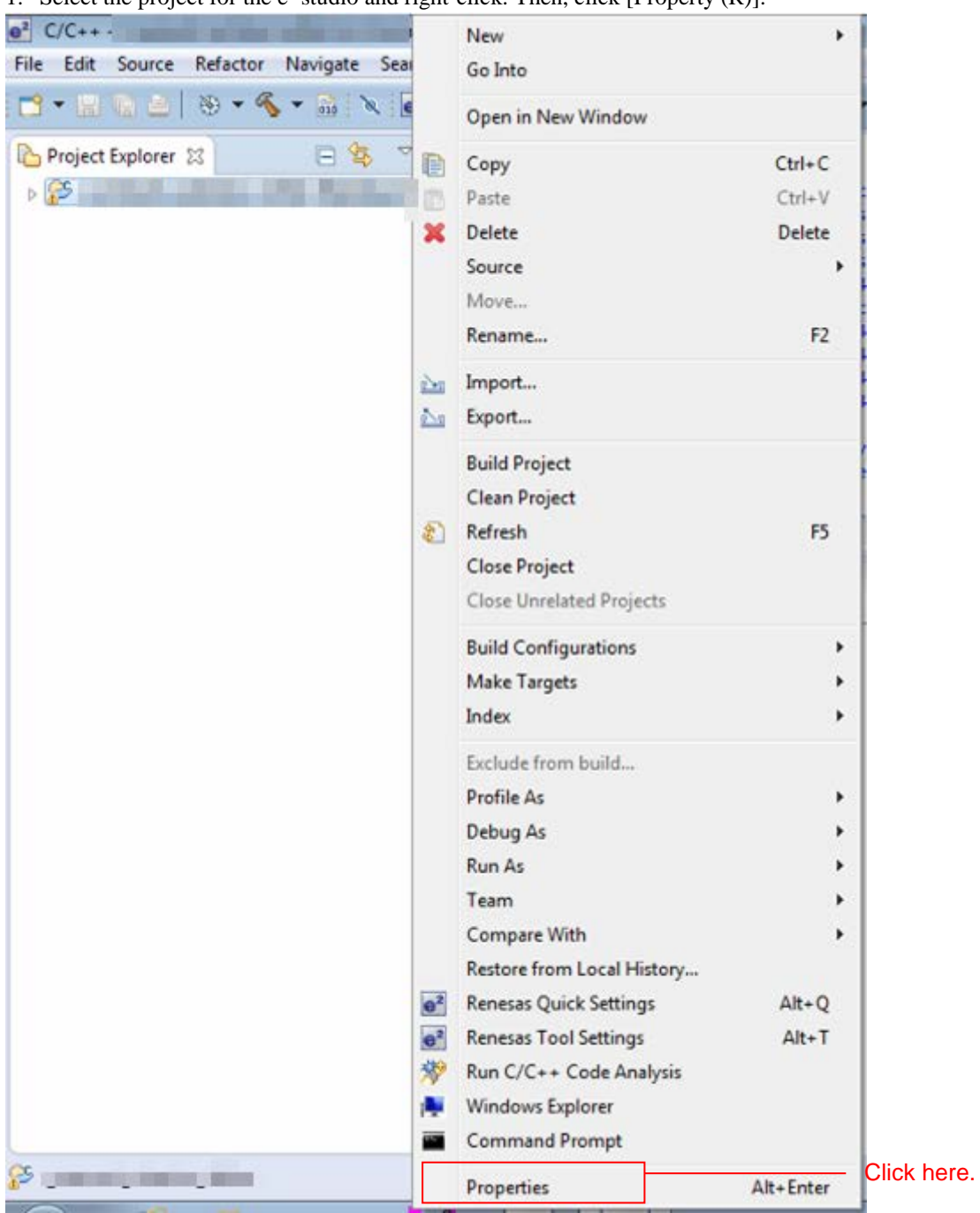

1. Select the project for the e² studio and right-click. Then, click [Property (R)].

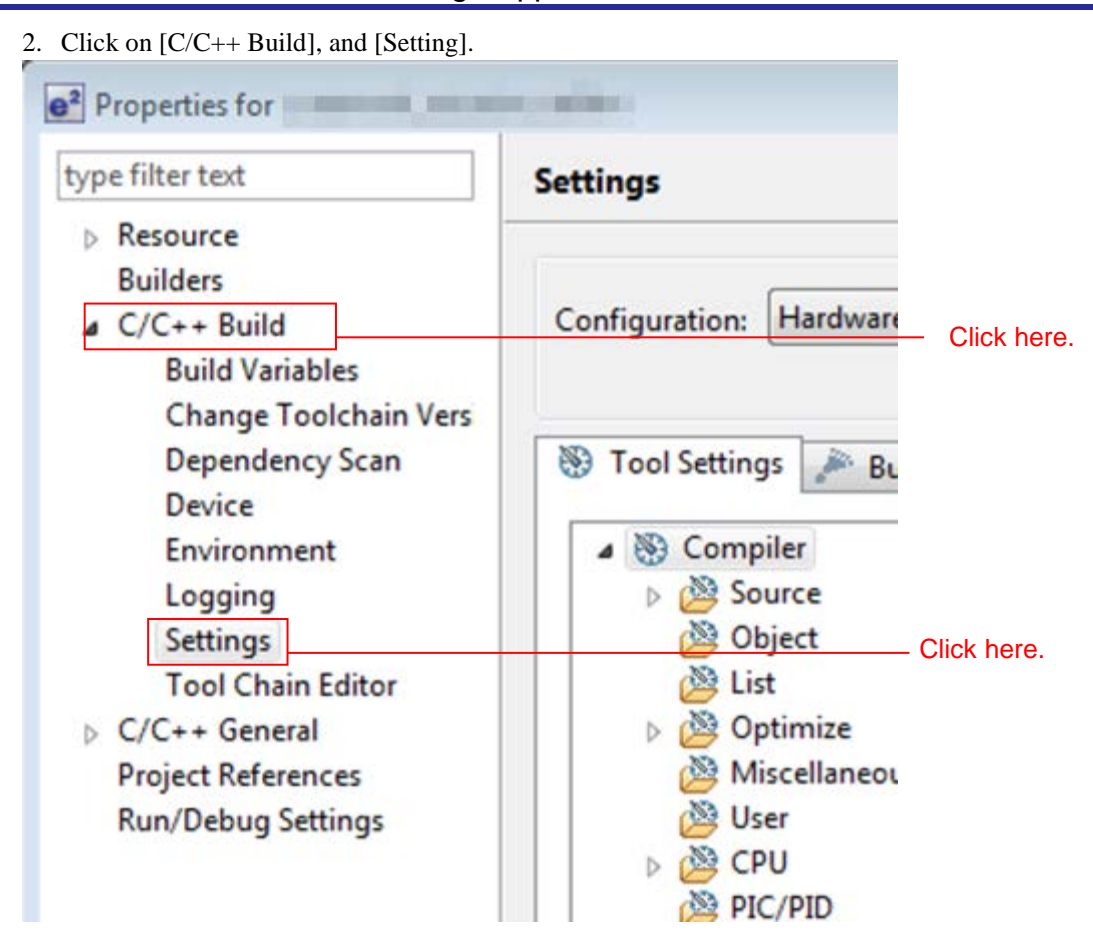

- Project setting of the main program

The main program setting is changed from default setting to the contents listed in [Table 3-1 Changed build setting](#page-17-0) [Modules](#page-17-0) for building, and in [Table 3-2 Changed debug setting](#page-18-0) for debugging

<span id="page-17-0"></span>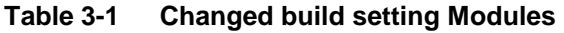

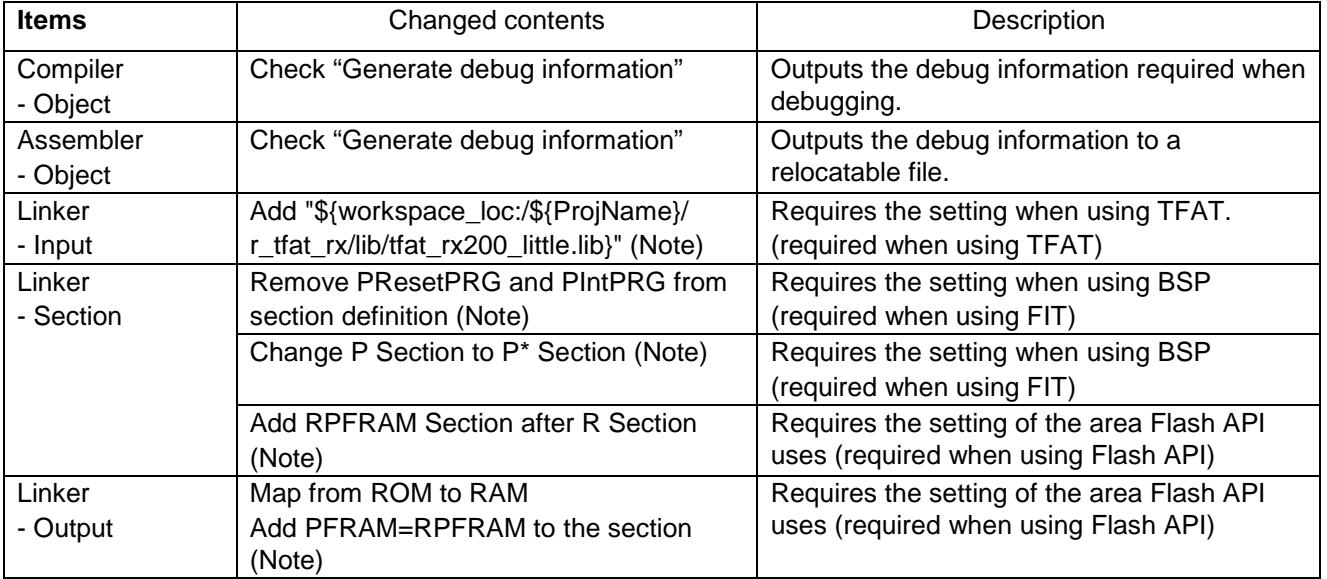

Note The setting change is required when creating the project that includes each FIT module for BSP, TFAT, and Flash API. For the setting, refer to the manuals, etc. in the **doc** folder of each FIT module.

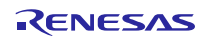

<span id="page-18-0"></span>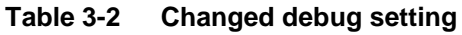

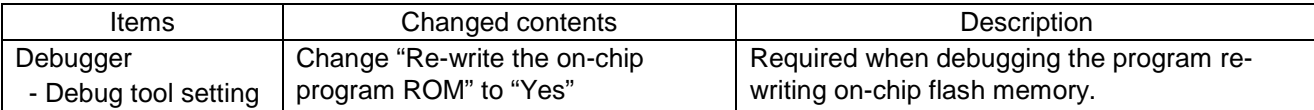

- Project setting of the sample program

The changed contents from default setting when building is listed in .

**Table 3-3 Changed build setting (sample)**

| Items              | Changed contents                                            | Description                                  |
|--------------------|-------------------------------------------------------------|----------------------------------------------|
| Linker             | Remove PResetPRG and PIntPRG                                | Requires the setting when using BSP          |
| - Section          | from section definition (Note)                              | (required when using FIT)                    |
|                    | Change P Section to P* Section (Note)                       | Requires the setting when using BSP          |
|                    |                                                             | (required when using FIT)                    |
|                    | Change the address of C_1 section to<br>"0xFFFF 0000"       | Define start address to program              |
|                    | Change the address of FIXEDVECT<br>section to "0xFFFF BF80" | Define start address of fixed vector table   |
| Linker<br>- Output | Change output file/type to "Binary via<br>absolute"         | Set the file type to write in the USB memory |

Note The setting change is required when creating the project that includes each BSP FIT module. For the setting, refer to the manuals, etc. in the **doc** folder of each BSP FIT module.

#### <span id="page-19-0"></span>4. Verify Operation

### <span id="page-19-1"></span>4.1 Build the Project

Use the following procedure to build the project and generate a load module.

#### 1. Click the project to build from the **Project Explorer**.

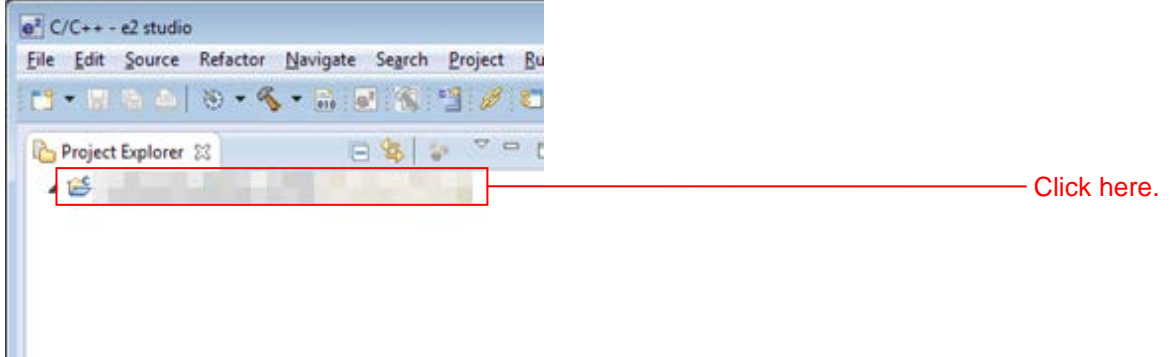

#### ctor Navigate Search Project Run Window Help  $-6 - 100$ Open Project 衫 Close Project 日常 **Build All**  $Ctrl + B$ **Build Configurations**  $\lambda$ Click here.**Build Project Build Working Set** ٠ Clean... **Build Automatically** e<sup>2</sup> Renesas Tool Settings  $Alt+T$ e<sup>2</sup> Renesas Quick Settings  $Alt + Q$ e<sup>2</sup> Update All Dependencies  $Alt + D$ Make Target  $\,$  $C/C++$  Index ٠ Properties

### 2. Click **Build project** from the **Project** menu.

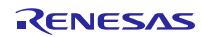

### RX113 Group On-chip Flash Memory Programming Solution using USB Memory RX Driver Package Application

3. When "Build complete" is displayed on the **Console panel**, the build will have completed.

Problems & Tasks Console 33 C Properties B Memory Usage [b] Stock Analysis CDT Build Console [r\_network\_solution\_n64m]<br>Copyright (C) 2011, 2013 Renesas Electronics Corporation Renesas Optimizing Linker Completed<br>'Finished building target:' make -- no-print-directory post-build - 22 回复图片  $-11 - 11$ **BOOK SECTION** 'Build complete. 18:42:40 Build Finished (took 33s.884ms)

### <span id="page-21-0"></span>4.2 Prepare for Debugging

### <span id="page-21-1"></span>4.2.1 Configure Hardware

The evaluation board must be configured before starting debugging.

A table of the required equipment and its configuration are shown below.

### **Table 4-1 Hardware Configuration**

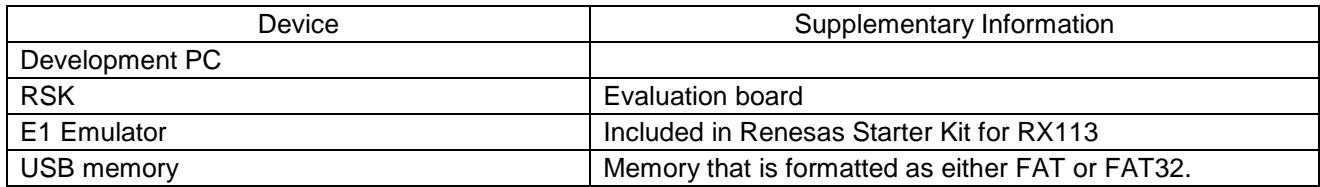

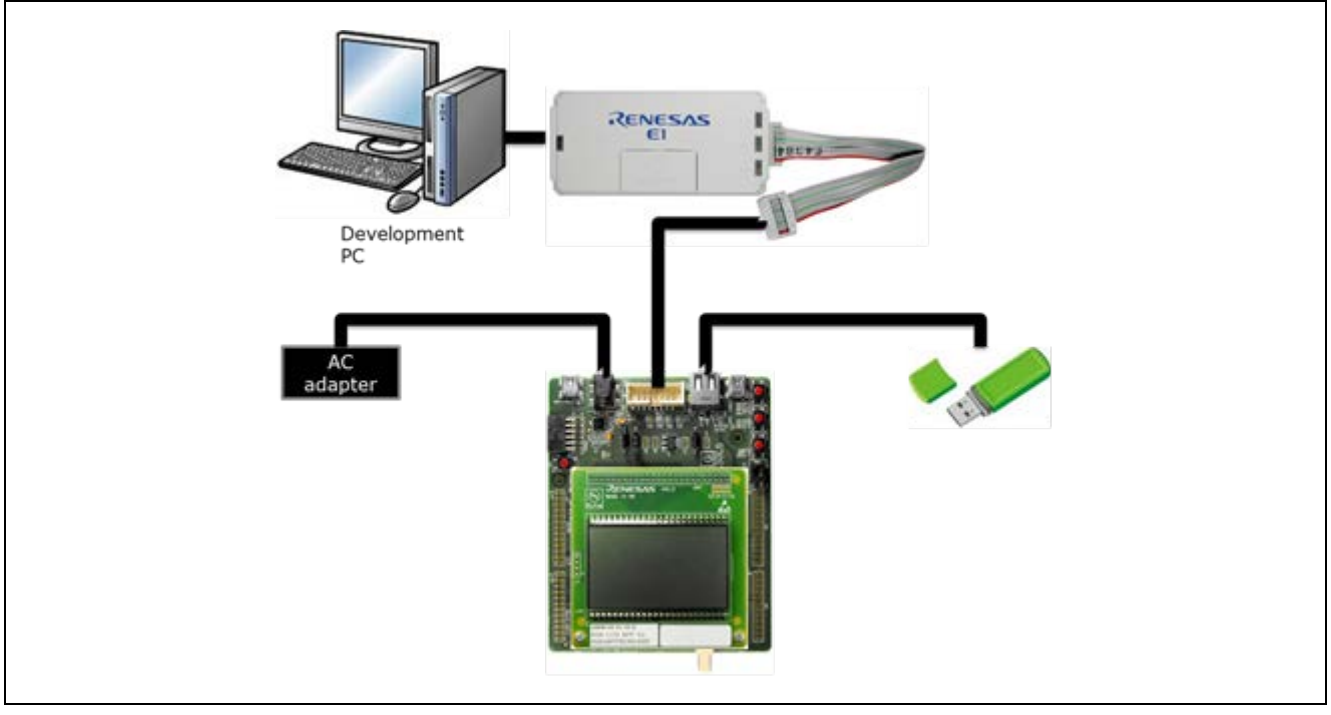

**Figure 4-1 Operating environment example**

### RX113 Group On-chip Flash Memory Programming Solution using USB Memory RX Driver Package Application

### <span id="page-22-0"></span>4.2.2 Set up the RSK

The RSK settings required to operate the main program are shown below.

Set the USB mode (Host/Peripheral). Set jumper J12 to match the setting of USB\_FUNCSEL\_PP in r\_usb\_basic\_mini\_config.h.

#### **Table 4-2 Jumper Settings**

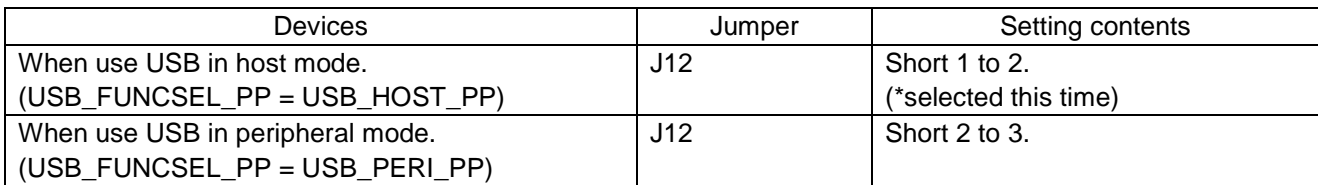

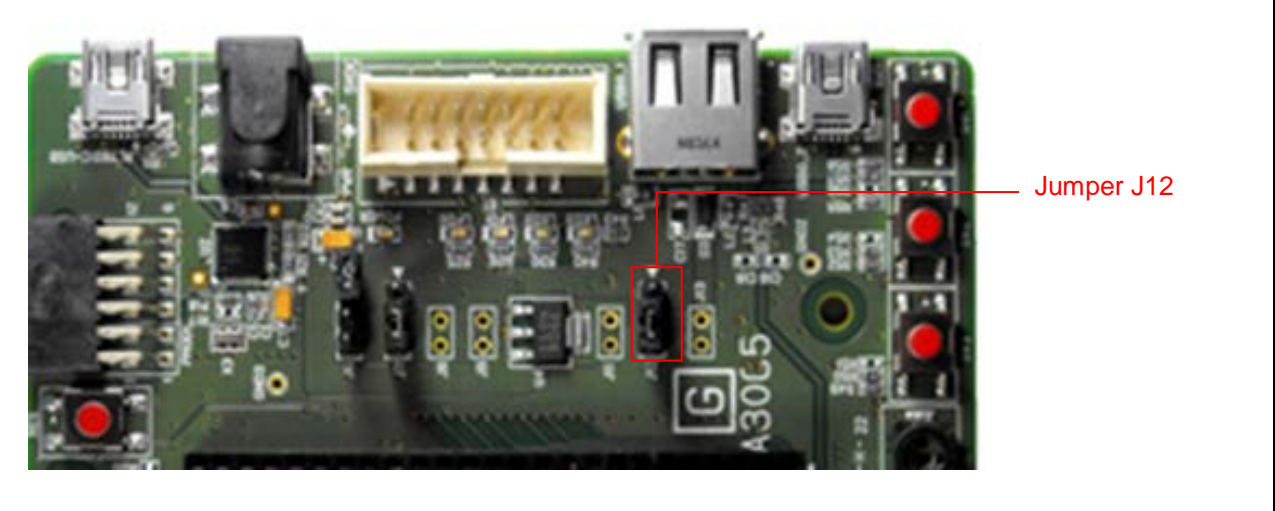

Note: The image and the actual configuration will be different.

#### **Figure 4-2 RSK Jumper Locations**

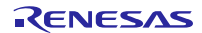

#### <span id="page-23-0"></span>4.2.3 Prepare USB Memory

Store the binary file of the sample program on the USB memory.

Open the **demo** folder in the project of the main program, and decompress the **sample1.zip** file and save it into the desired location (folder). Copy the **sample.bin** file in the decompressed **sample/release** folder to the USB memory.

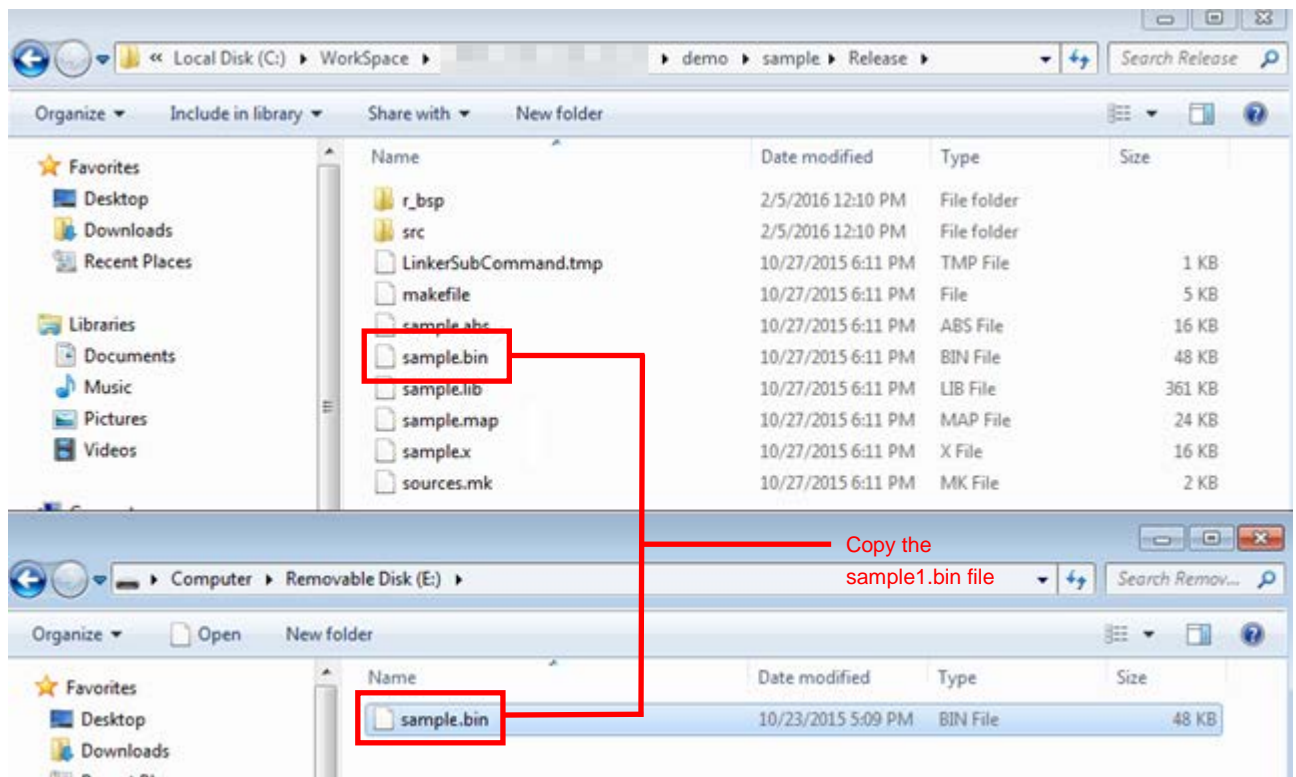

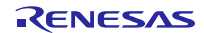

### <span id="page-24-0"></span>4.3 Debug the Project

Use the following procedure to start debugging the project.

- 1. Connect the development PC to the E1 emulator with a USB cable, and connect E1 emulator to the RSK with user system interface cable.
- 2. Connect the RSK to the adapter and turn on the power.
- 3. Click on [Debug Configurations] in the e2 studio Run menu.

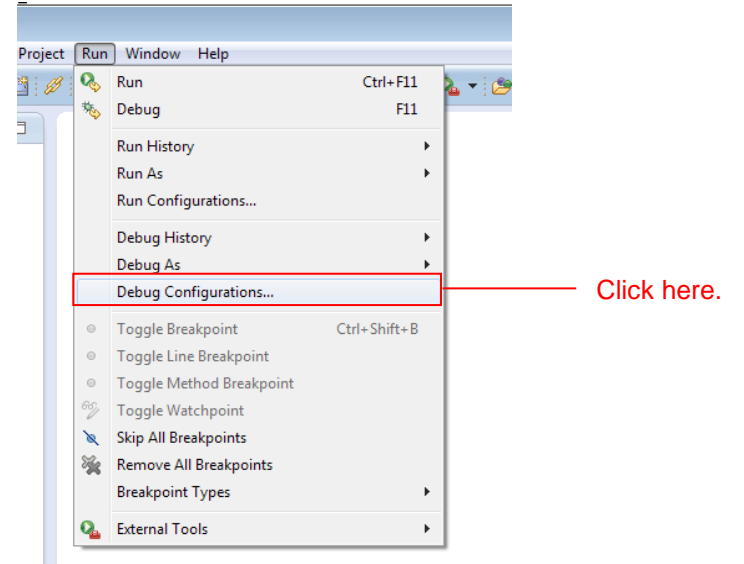

4. Click on [r\_flash\_writer\_rx113.x] under [Renesas GDB Hardware Debugging].

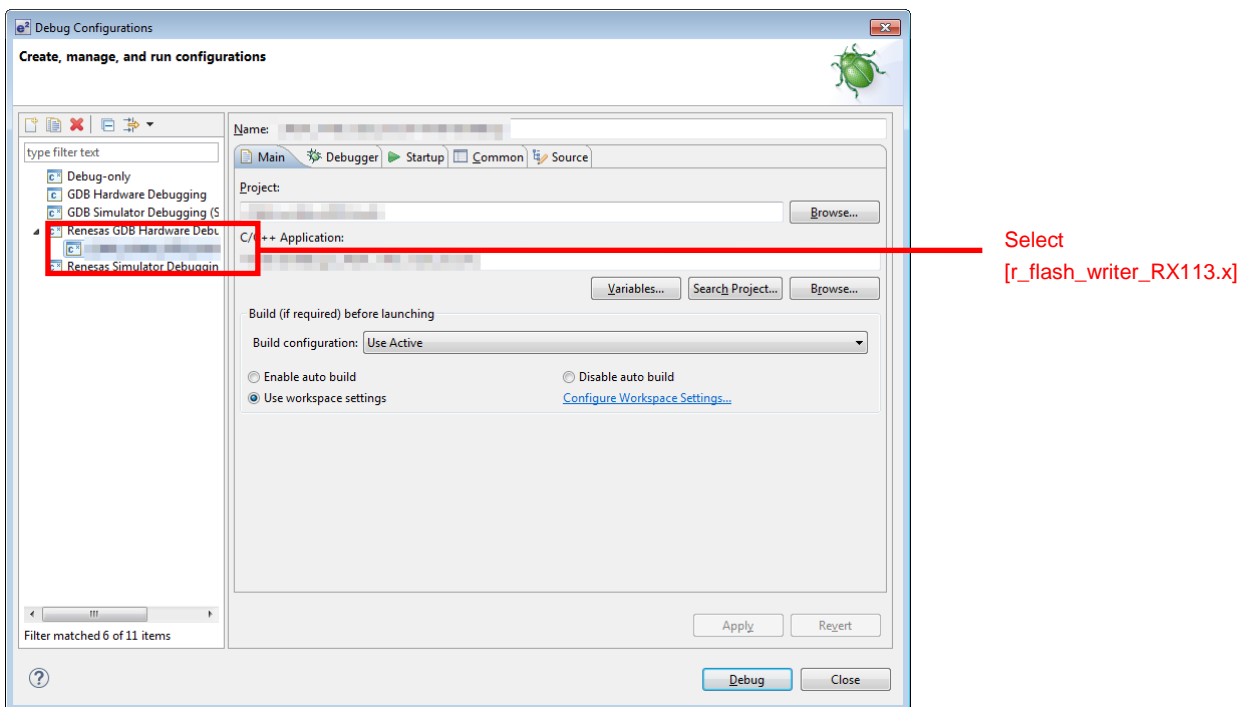

5. Click on [Debug Tool setting]  $\rightarrow$  [System]  $\rightarrow$  [Re-write the on-chip program ROM] and select [Yes], then, click on [Debug].

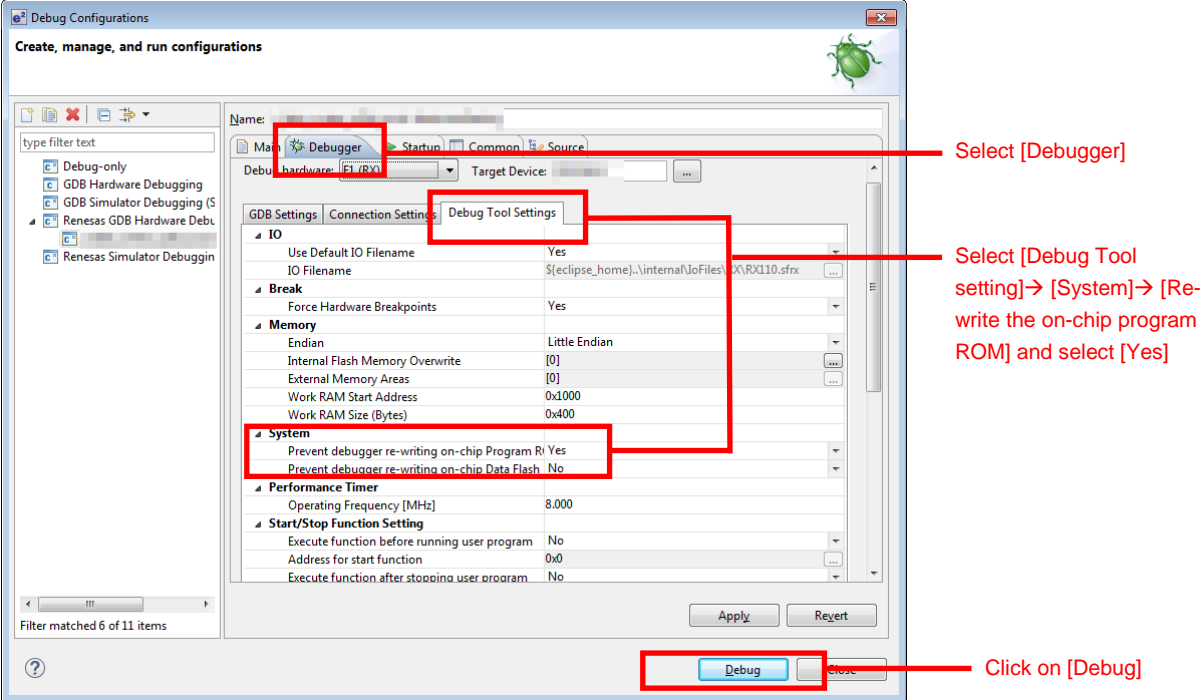

6. When the following message is displayed, click [Yes].

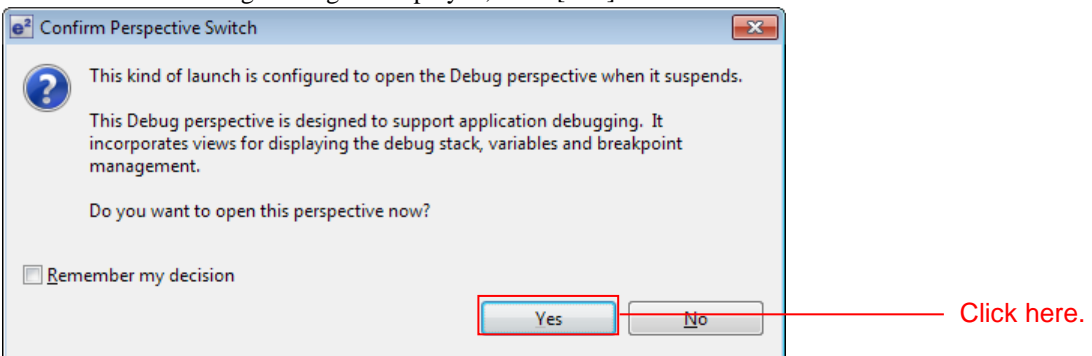

- 7. When the load module download completes, a Debug perspective opens.
- 8. Click [Resume] on the toolbar. The program will be executed and a break will occur at the start of the main function.

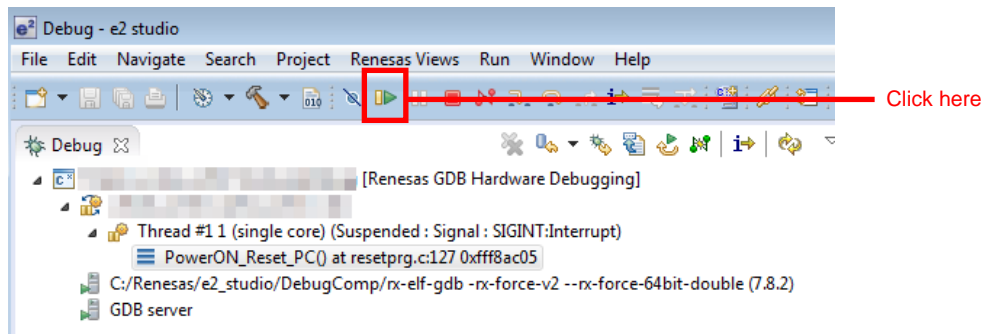

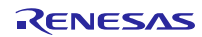

9. After the break at the start of the main function, click [Resume] on the tool bar again.

Connect the USB memory.

Data will be read from the USB memory automatically and written to the flash.

If the MCU is restarted and the value displayed on the LCD is counted up as shown in the image below, then it means that the program has completed successfully.

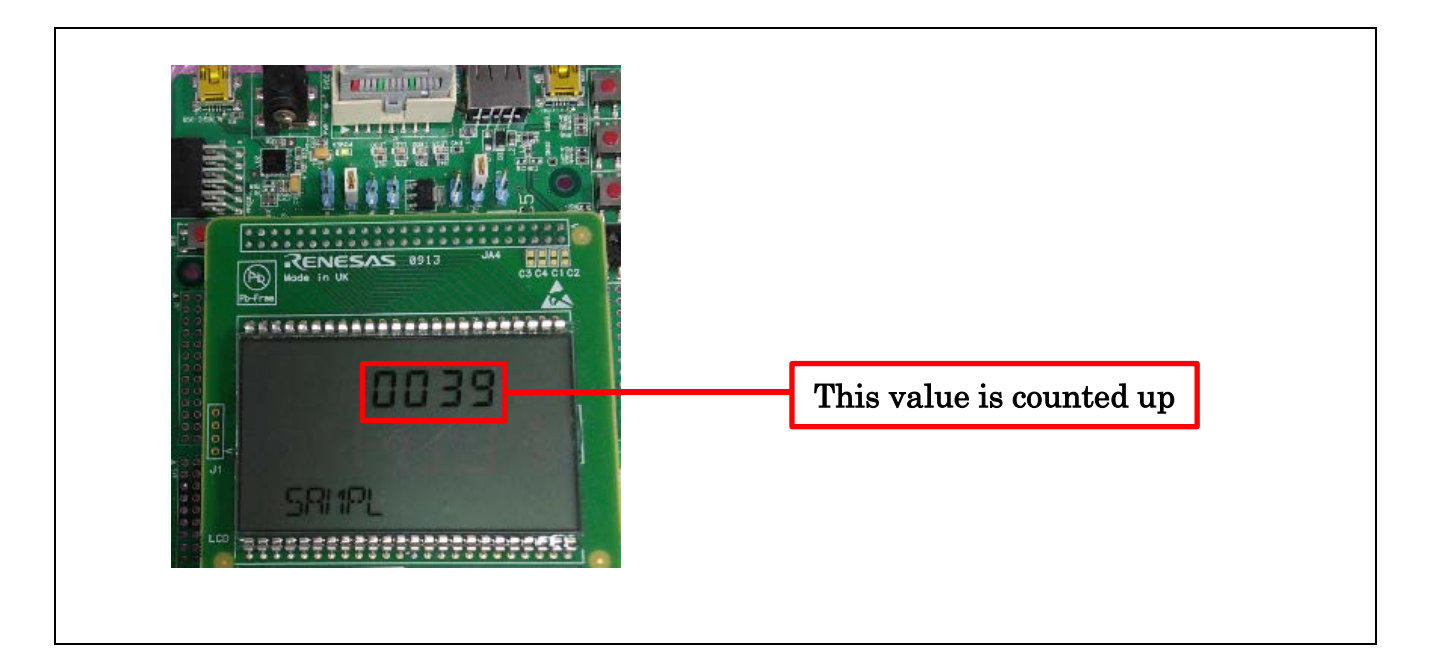

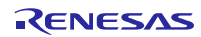

#### <span id="page-28-0"></span>5. Application overview

The sample program counts up the value displayed on the 7 segment display of the RSK RX113 LCD every 1 second. It only requires the on-board memory of the MCU for its operation and no other memory is required.

The memory settings are configured to suit the ROM and RAM capacities of RSK RX113 in the sample program.

- 1. Initializes the LCD driver.
- 2. Displays "SAMPL" on the display part of the LCD.
- 3. Performs 1-second wait processing.
- 4. Displays a counted-up value (0000 to 9999) on the 7 segment display of the LCD.
- 5. Repeats step 3 and 4.

Note: This sample program has been created for evaluating the main program operation. Therefore the program operates on memory areas that are not used by the main program.

### <span id="page-29-0"></span>5.1 Memory structure

0000 0000h On-chip RAM 0001 0000h Reserved address 0008 0000h Peripheral I/O register 0010 0000h E2 DataFlash 0010 2000h  $\widehat{\phantom{1}}$ 7 Reserved address FFF8 0000h Main program ROM ROM FFFF 0000h Sample program ROM ROM FFFF 8000h Sample program Start information ROM FFFF C000h Main program Start information ROM FFFF FFFFh Note 1 : The memory structure is for RX113 MCU in the RSKRX113. 2. The memory subcure is for referred in the restrictive. Section address is different depending on the CPU model and main program size used. Also, modification is required depending on the user system.

It shows RX113 MCU memory map on the RSKRX113 used in this application.

**Figure 5-1 Memory map**

#### <span id="page-30-0"></span>6. Main Program Specifications

### <span id="page-30-1"></span>6.1 Files

The main program is included in the program. The source files of the main program is included in the **src** folder.

The main program FIT module name is "r\_flash\_writer\_rx113". The source files are included in **src** folder.

The file structure of the FIT modules and the main program files are listed below.

The main program files are listed in [Table 6-1 ,](#page-30-2) and the FIT modules used are listed i[n Table 6-2 .](#page-30-3)

#### <span id="page-30-2"></span>**Table 6-1 Main Program Files**

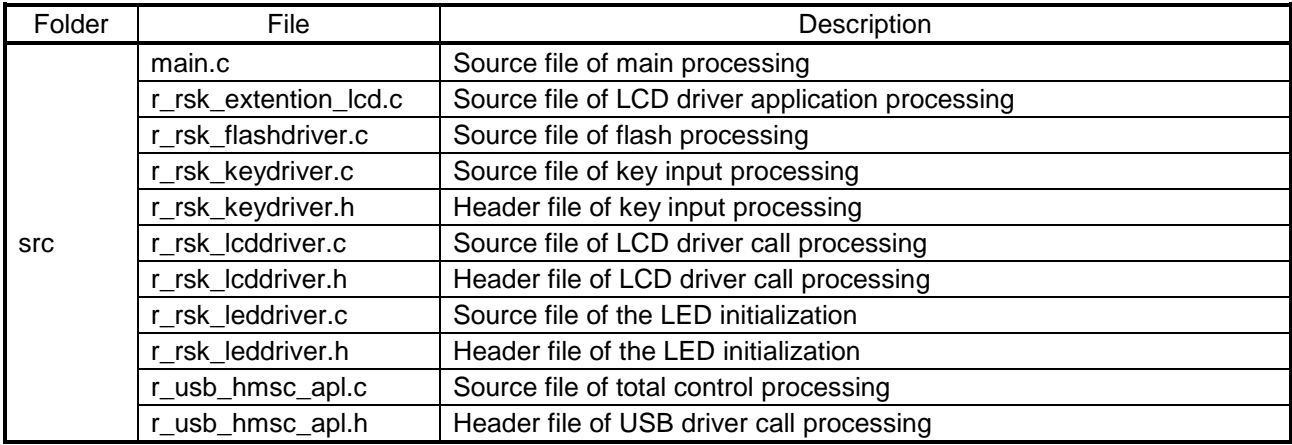

### <span id="page-30-3"></span>**Table 6-2 FIT modules used**

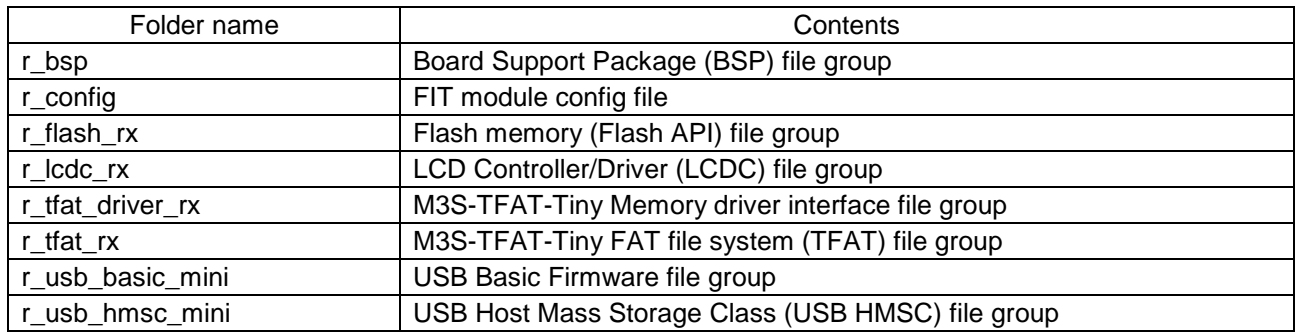

### <span id="page-31-0"></span>6.2 Modules

The following table lists the modules.

#### **Table 6-3 Modules**

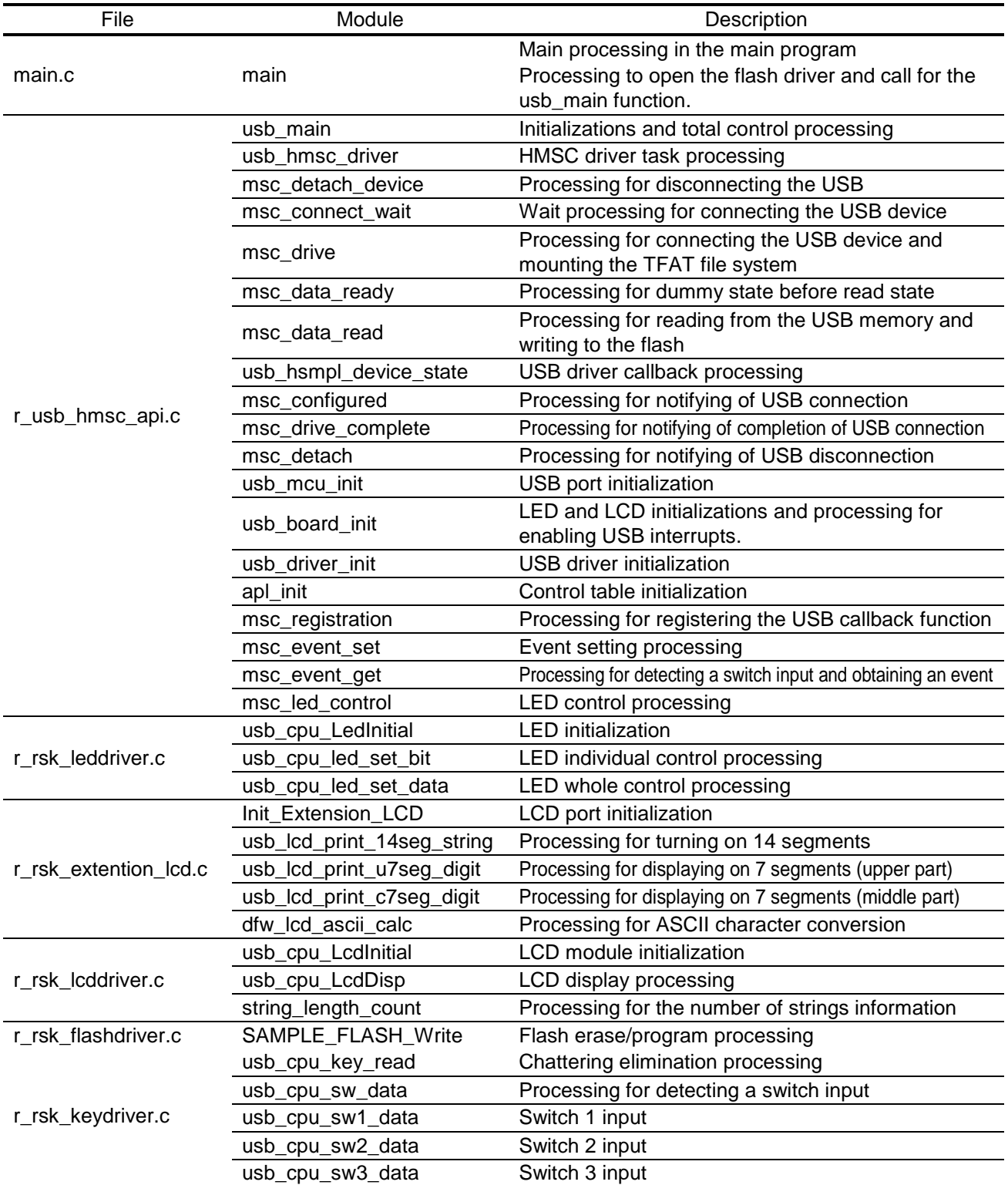

### <span id="page-32-0"></span>6.3 Flowcharts

#### (1) Main processing

This is the main function which is firstly called from the startup routine of the board support package (BSP).

The function performs flash open processing and calls the usb\_main function.

Although an infinite loop is performed in the usb\_main function, an infinite loop is also performed in the end of this function.

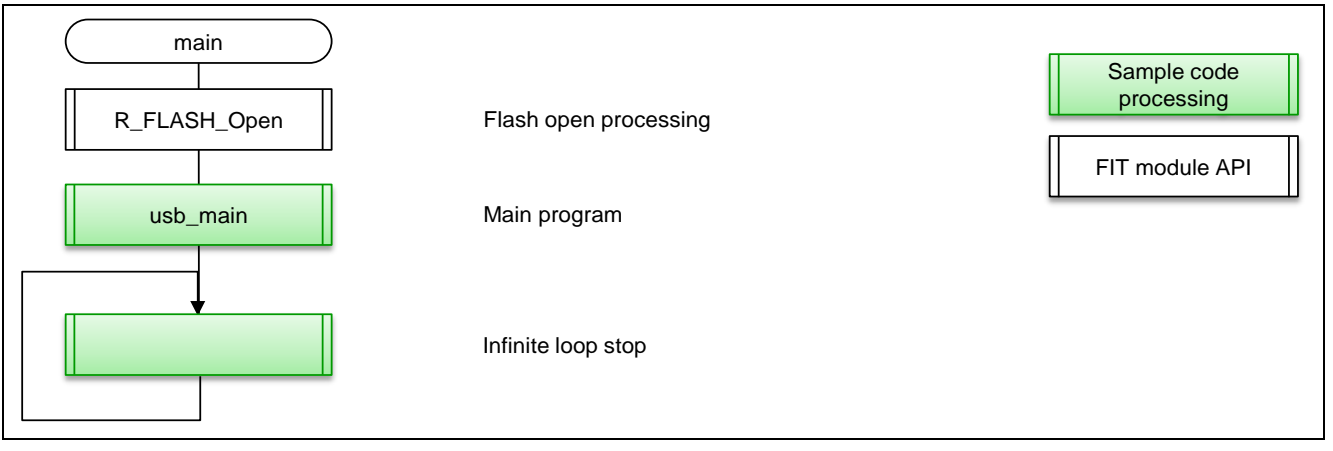

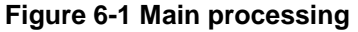

#### (2) Main processing of USB

This is main processing which performs various initializations and controls states of processing order.

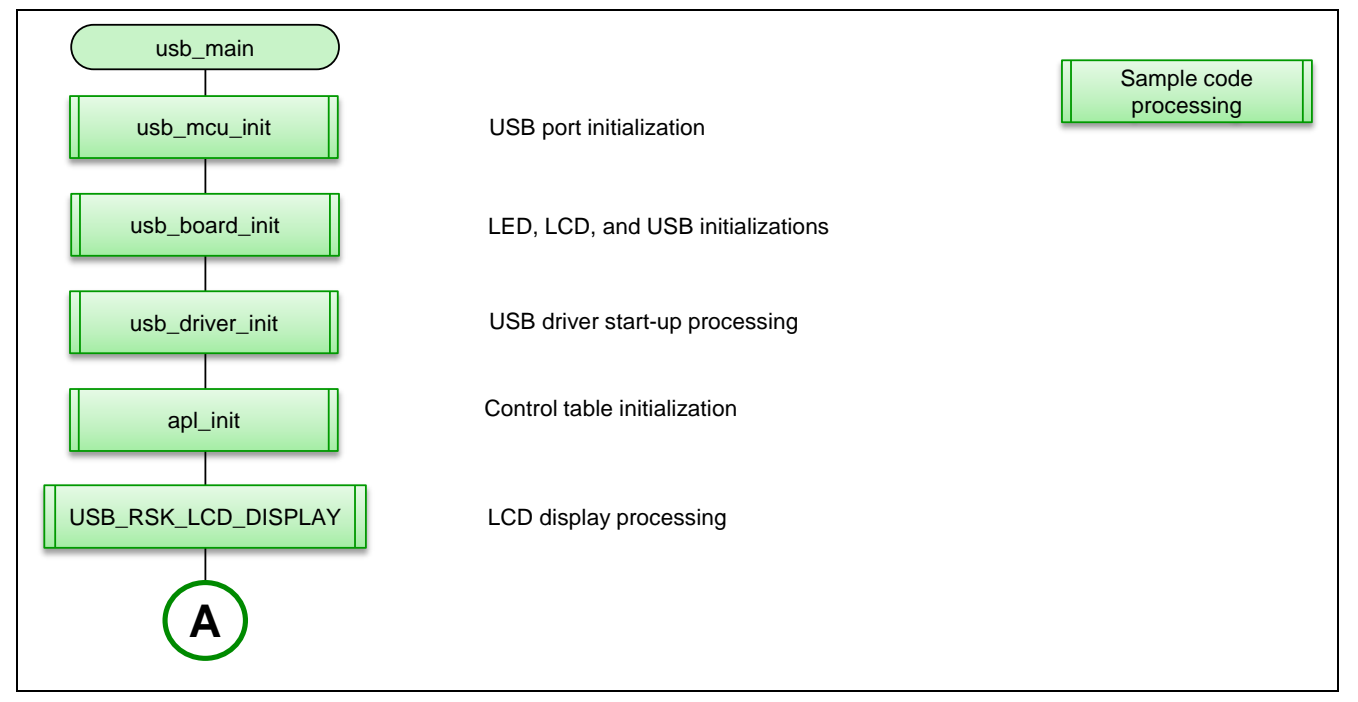

**Figure 6-2 Main processing of USB (1)**

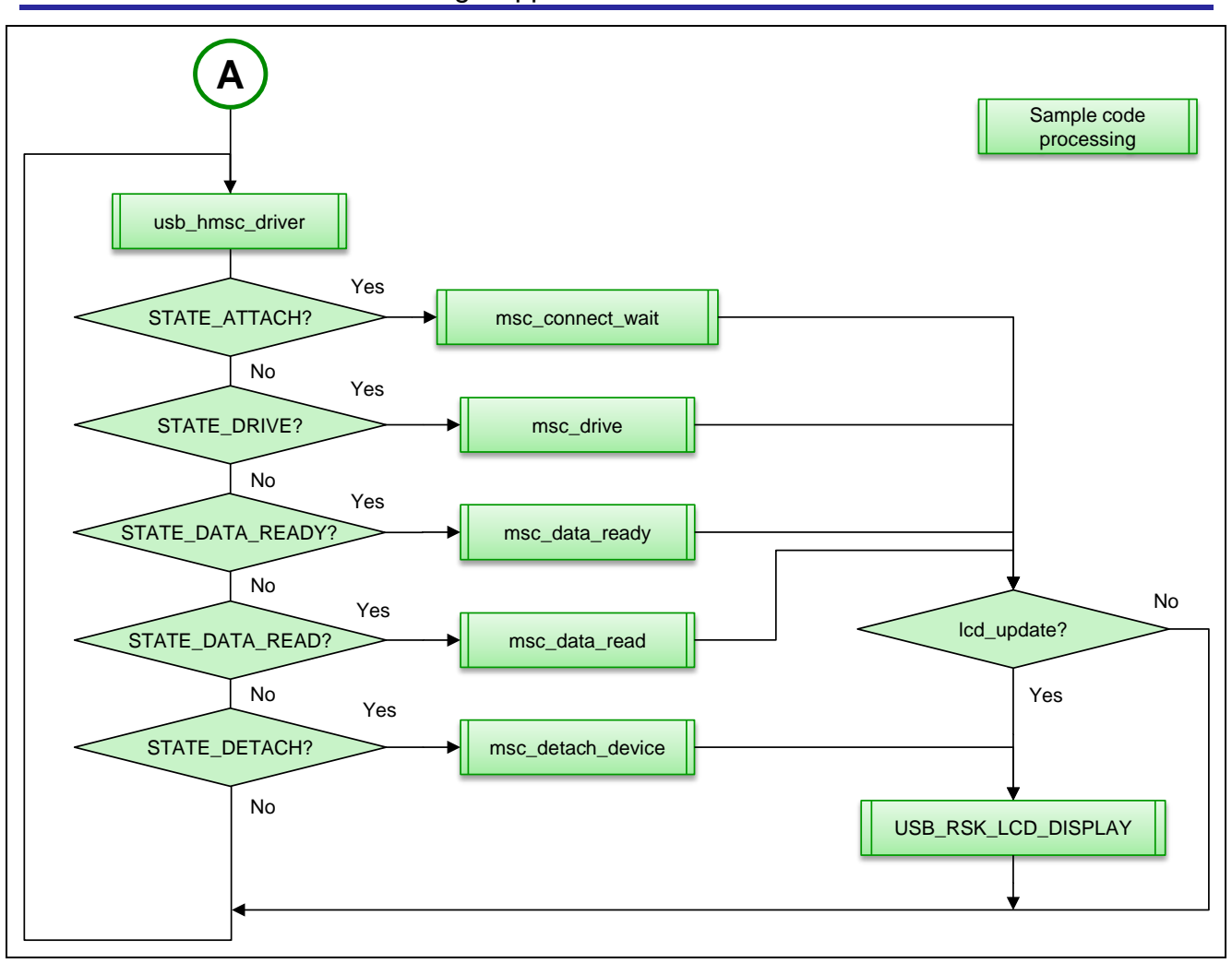

**Figure 6-3 Main processing of USB (2)**

(3) Port initialization of USB driver

This performs initial port setting for the USB driver.

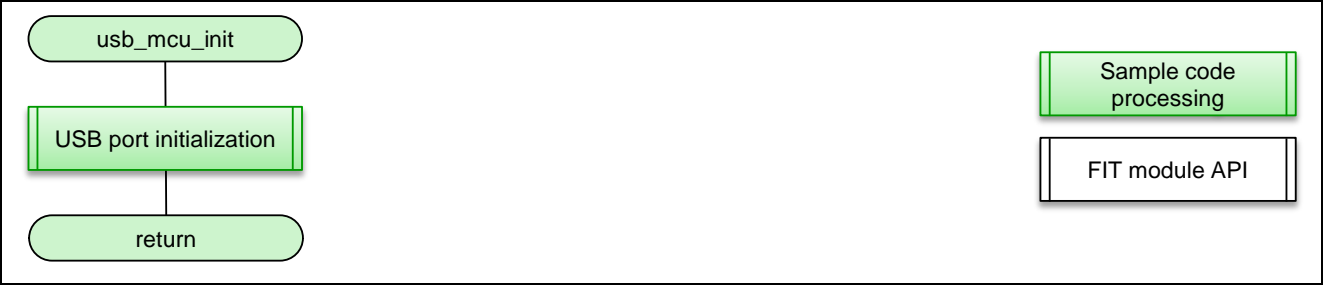

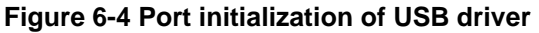

(4) Initialization of LCD driver, LED driver and USB driver

This initializes the LCD, LED, and USB drivers.

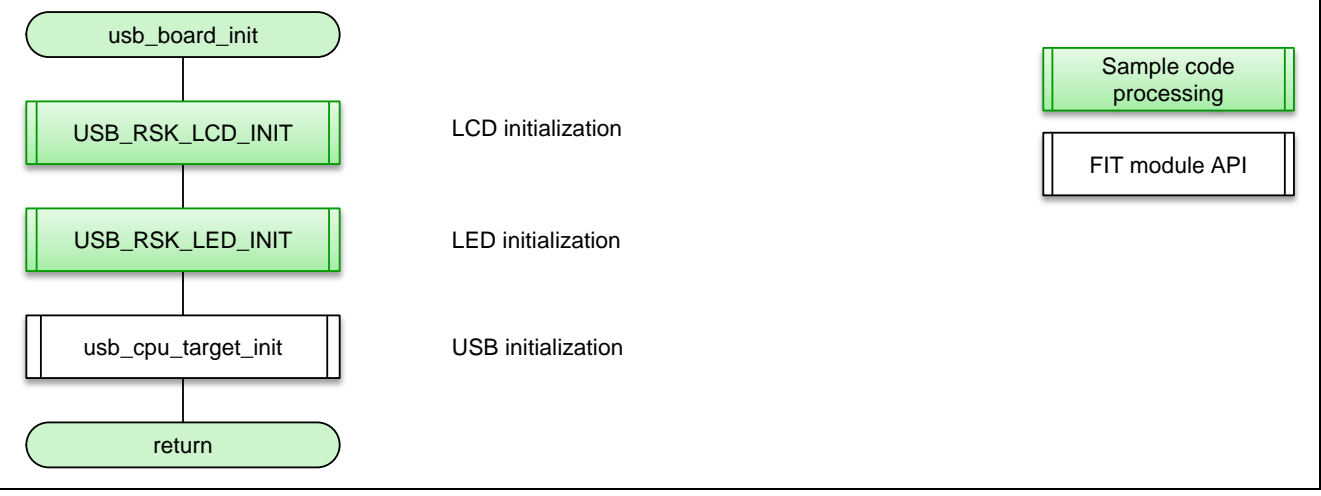

**Figure 6-5 Initialization of LCD driver, LED driver and USB driver**

(5) USB driver initialization

This is processing for starting up the USB driver.

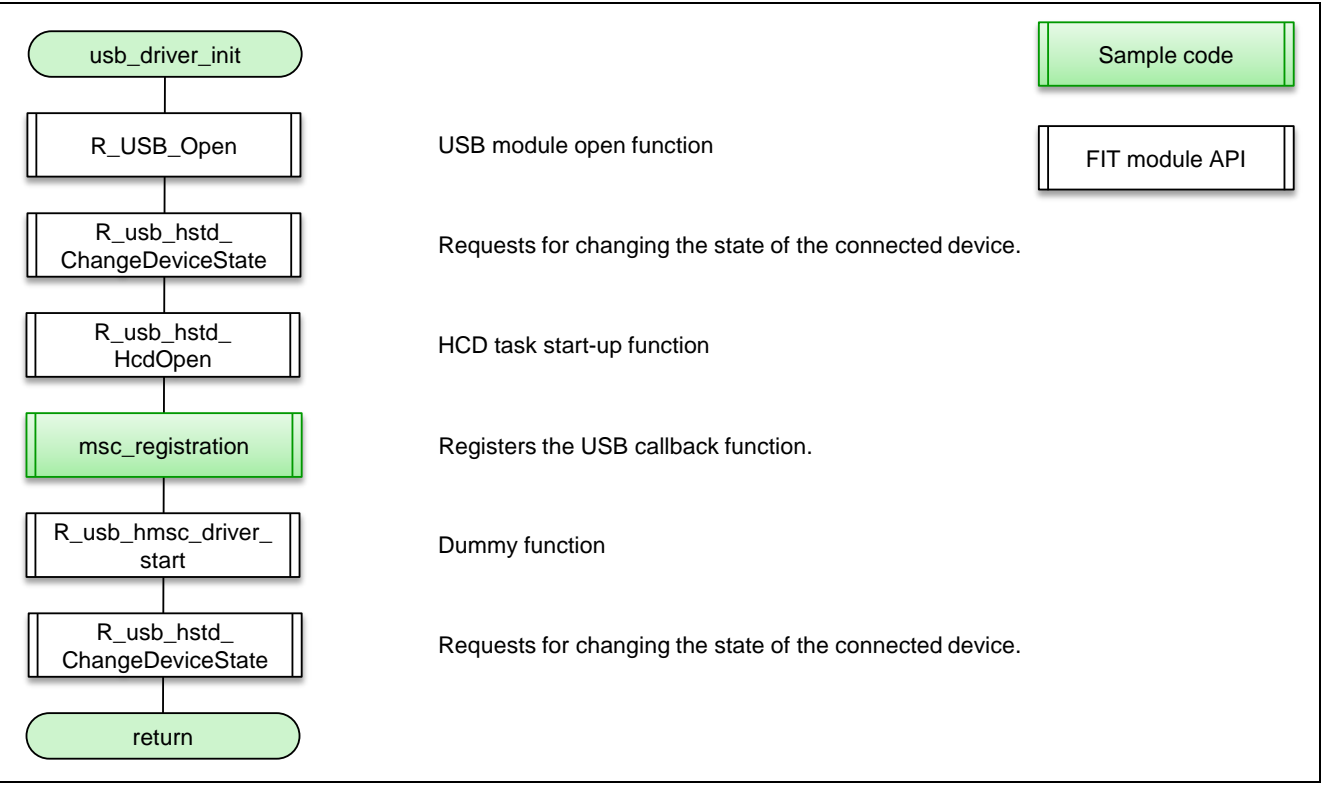

**Figure 6-6 USB driver initialization**

#### (6) Control table Initialization

This initializes the control table.

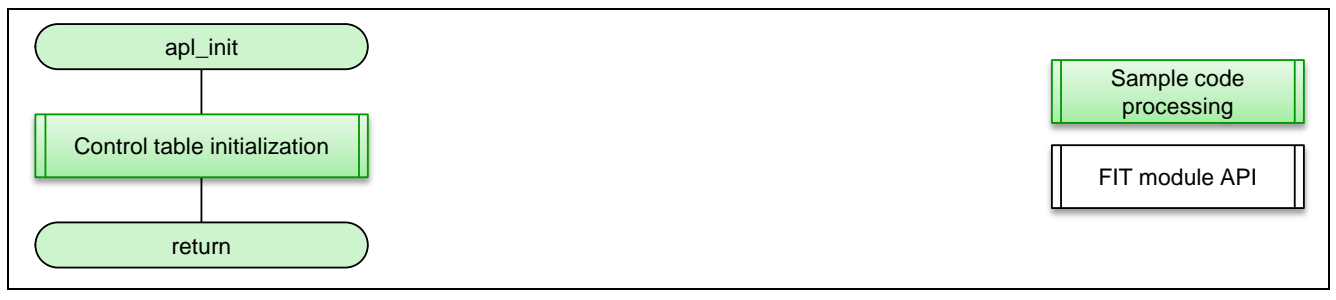

#### **Figure 6-7 Control table initialization**

#### (7) Registration of class driver

This registers the class driver.

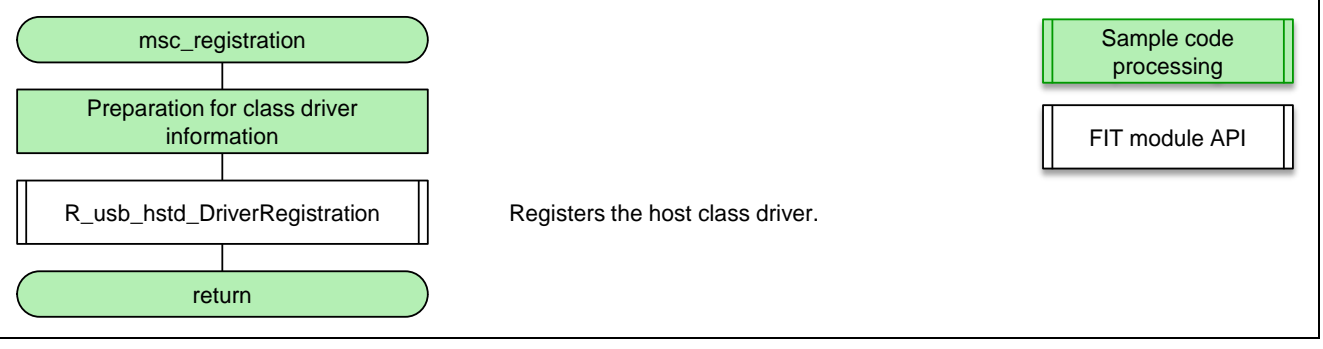

#### **Figure 6-8 Registration of class driver**

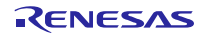

#### (8) USB HMSC driver task

This is processing for the USB HMSC driver task.

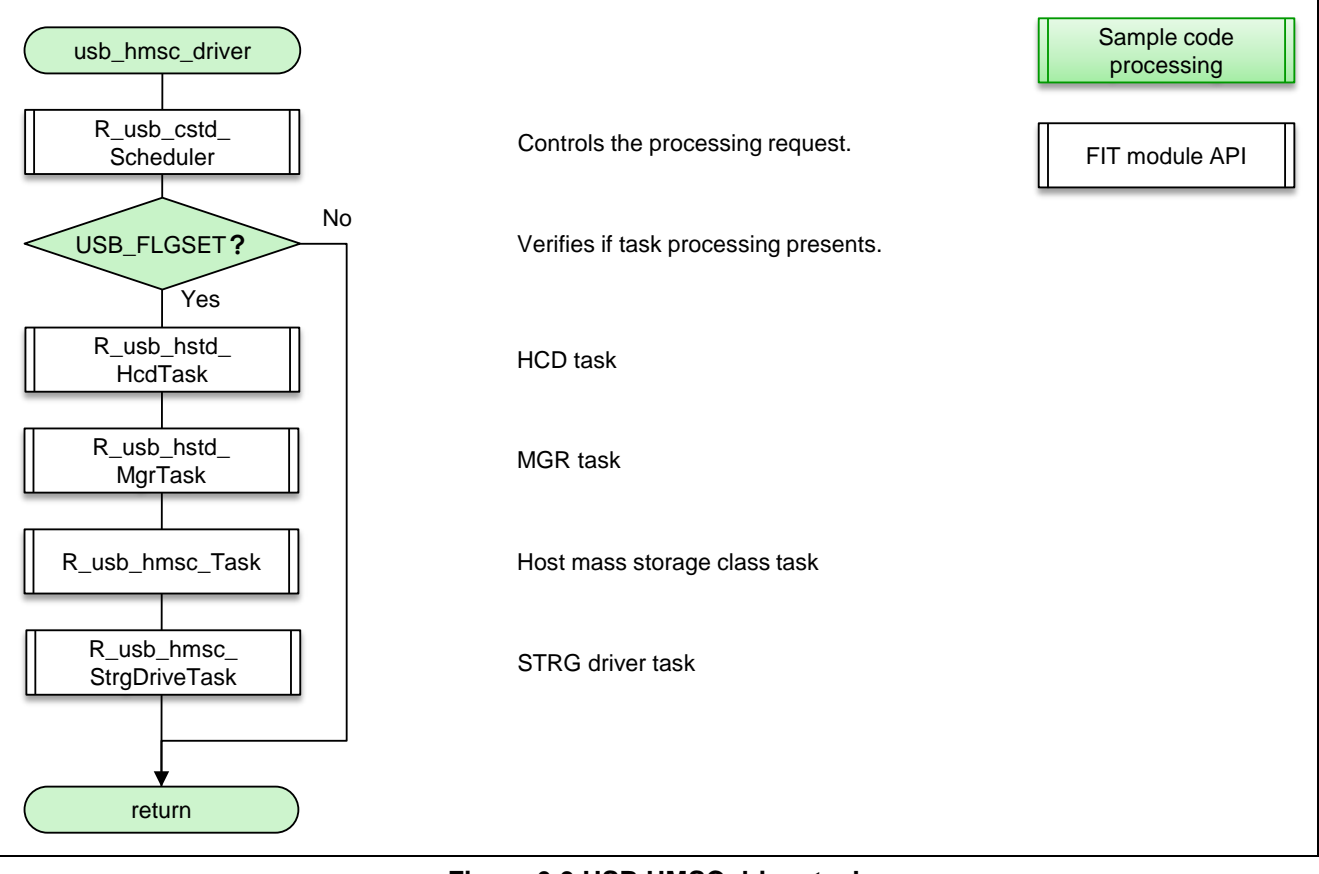

**Figure 6-9 USB HMSC driver task**

#### (9) Wait for USB device detection

This is the function to wait for USB device connection.

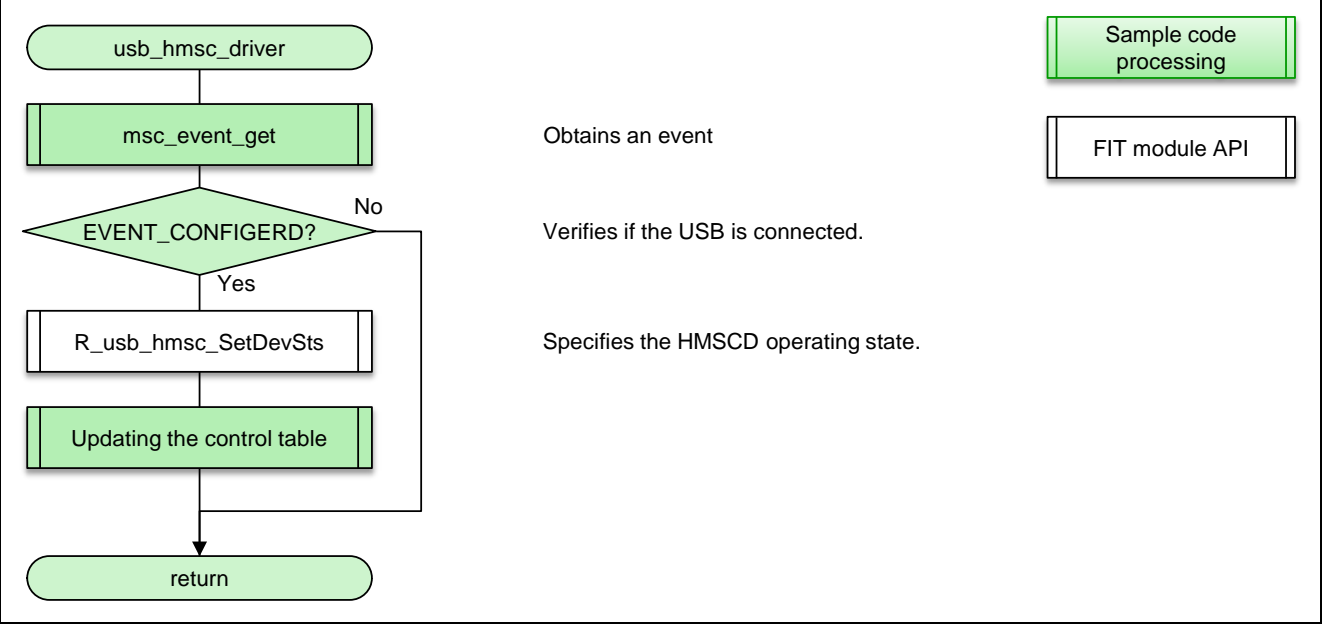

**Figure 6-10 Wait for USB device detection**

(10) USB device connection, and TFAT file system mount

This reads the USB drive information and mounts the TFAT file system.

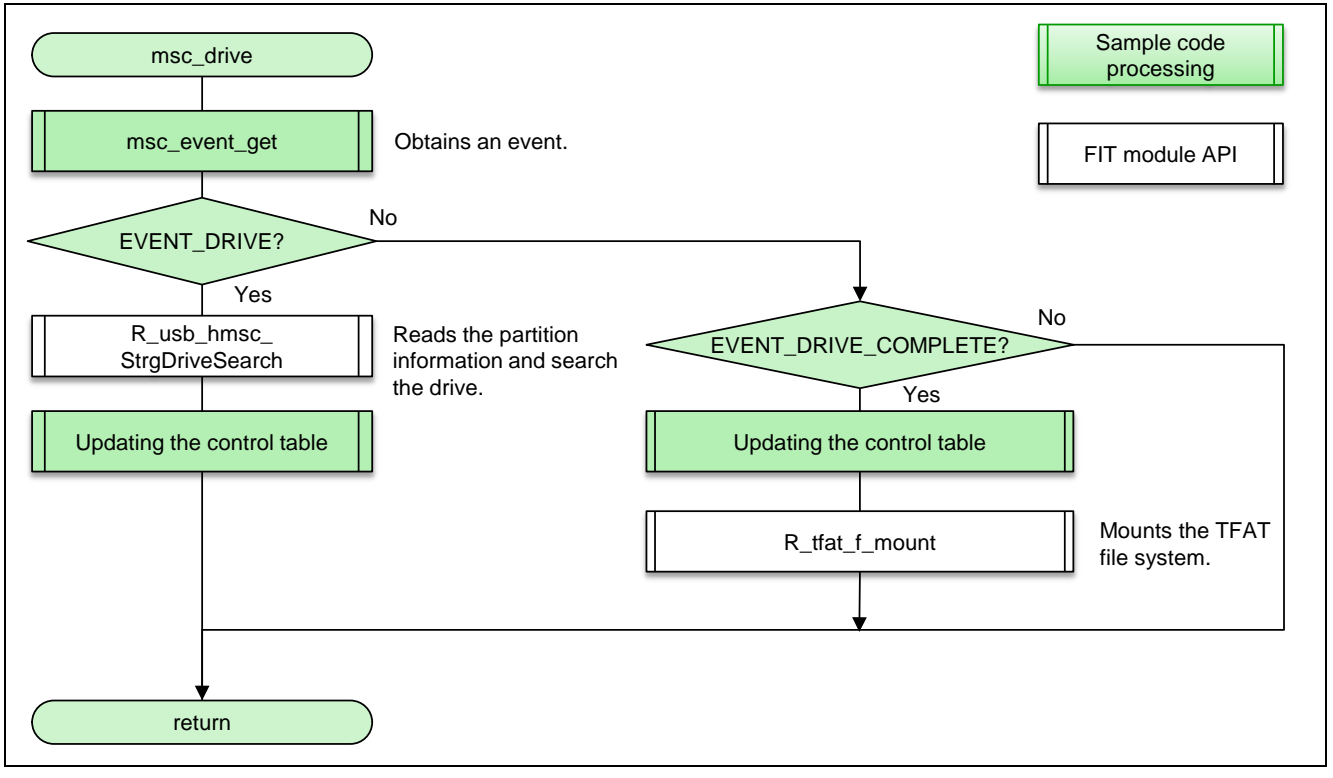

**Figure 6-11 USB device connection, and TFAT file system mount**

#### (11) Setting before read state

This is the dummy control function.

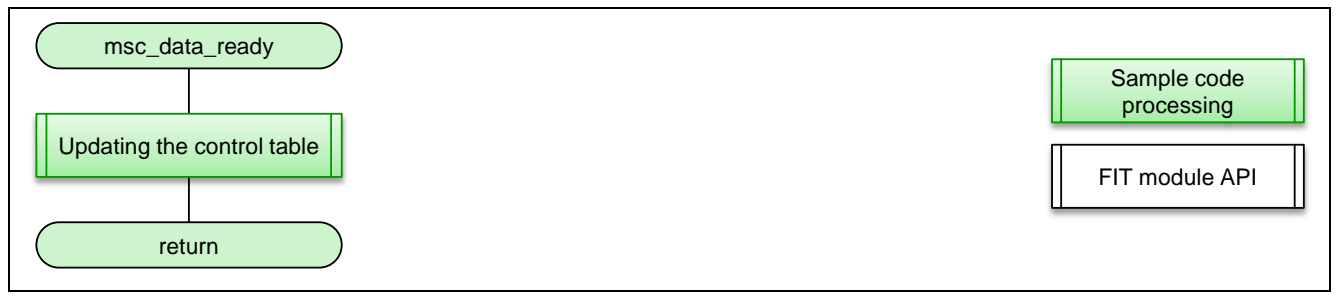

**Figure 6-12 Setting before read state**

#### (12) Data read from USB memory, and data write to flash memory

This reads the data from the USB memory and writes the data to the flash.

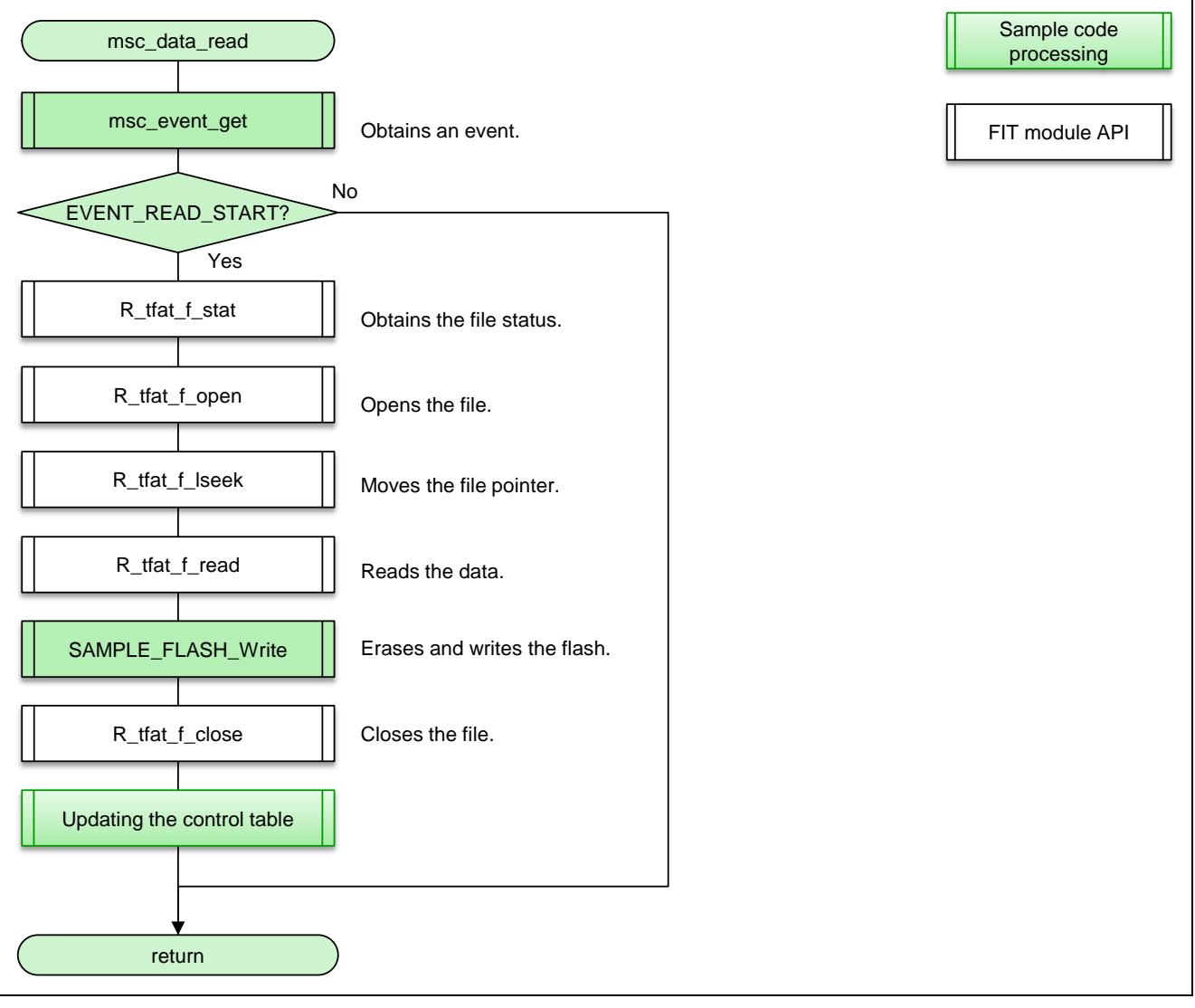

**Figure 6-13 Data read from USB memory, and data write to Flash memory**

#### (13) USB disconnection

This disconnects the USB device and starts up the sample program.

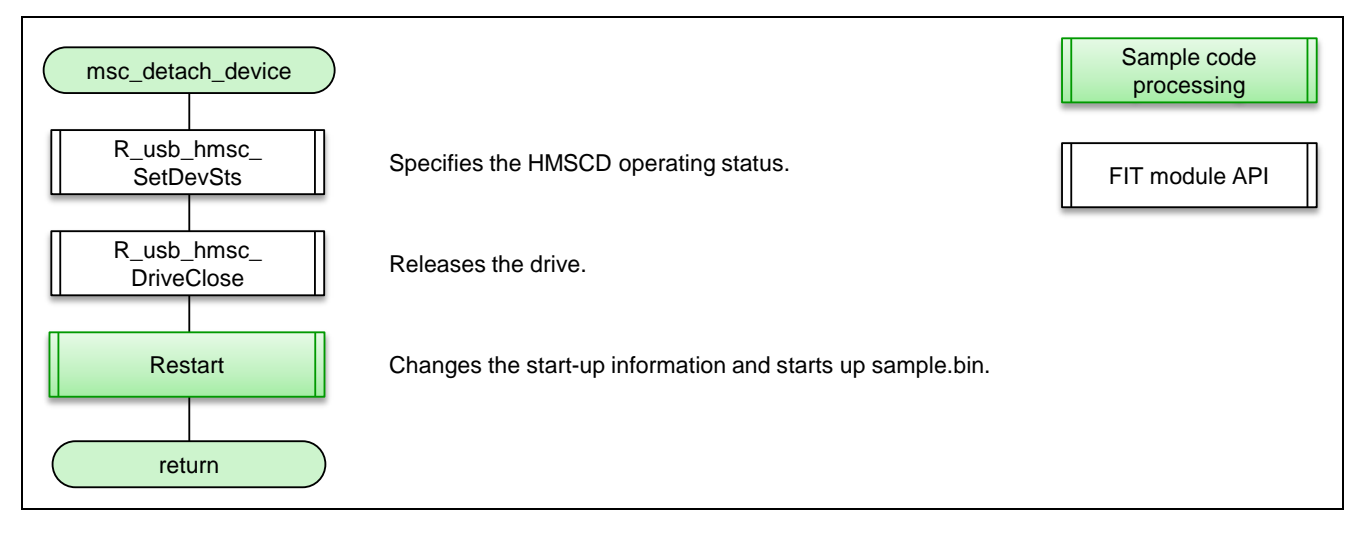

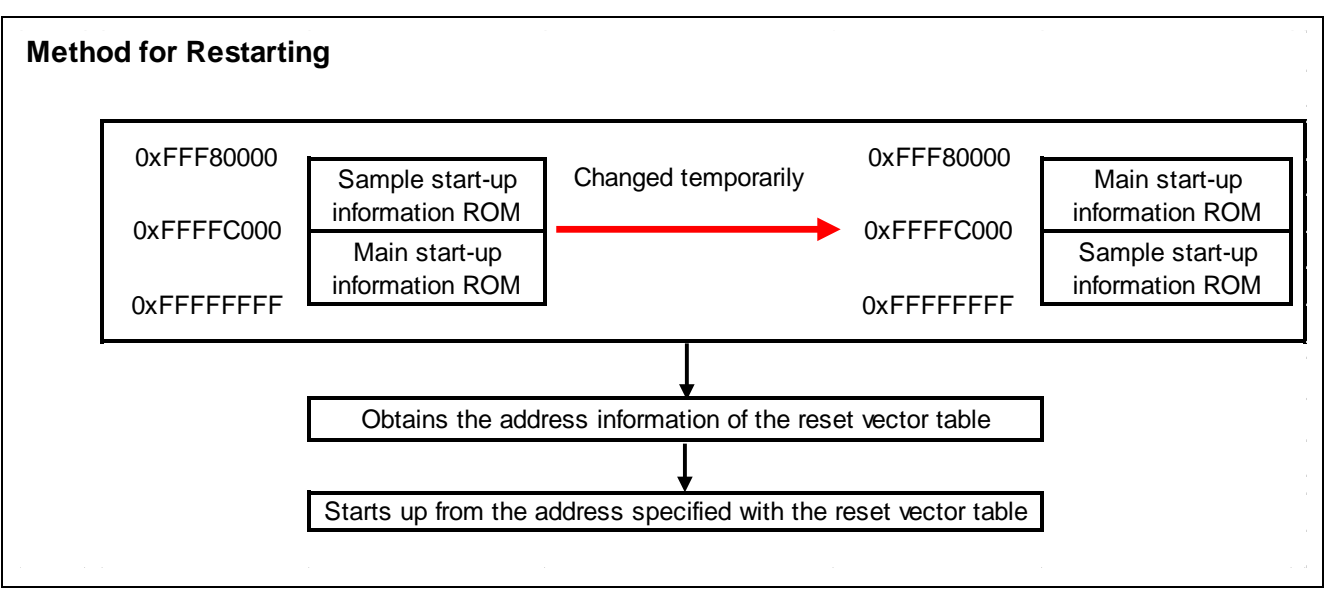

#### **Figure 6-14 USB disconnection**

### Website and Support

Renesas Electronics Website <http://www.renesas.com/>

Inquiries

<http://www.renesas.com/contact/>

All trademarks and registered trademarks are the property of their respective owners.

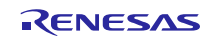

# Revision History

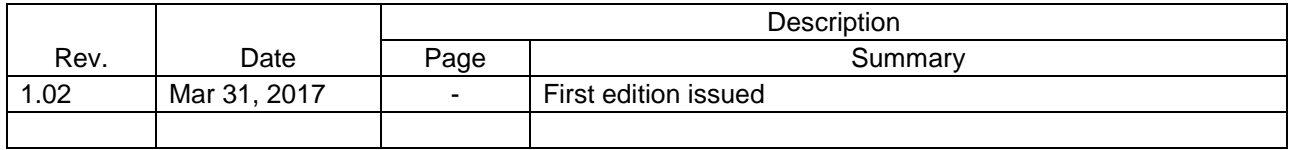

### **General Precautions in the Handling of MPU/MCU Products**

The following usage notes are applicable to all MPU/MCU products from Renesas. For detailed usage notes on the products covered by this document, refer to the relevant sections of the document as well as any technical updates that have been issued for the products.

#### 1. Handling of Unused Pins

Handle unused pins in accordance with the directions given under Handling of Unused Pins in the manual.

- The input pins of CMOS products are generally in the high-impedance state. In operation with an unused pin in the open-circuit state, extra electromagnetic noise is induced in the vicinity of LSI, an associated shoot-through current flows internally, and malfunctions occur due to the false recognition of the pin state as an input signal become possible. Unused pins should be handled as described under Handling of Unused Pins in the manual.
- 2. Processing at Power-on

The state of the product is undefined at the moment when power is supplied.

 The states of internal circuits in the LSI are indeterminate and the states of register settings and pins are undefined at the moment when power is supplied.

In a finished product where the reset signal is applied to the external reset pin, the states of pins are not guaranteed from the moment when power is supplied until the reset process is completed.

In a similar way, the states of pins in a product that is reset by an on-chip power-on reset function are not guaranteed from the moment when power is supplied until the power reaches the level at which resetting has been specified.

#### 3. Prohibition of Access to Reserved Addresses

Access to reserved addresses is prohibited.

- The reserved addresses are provided for the possible future expansion of functions. Do not access these addresses; the correct operation of LSI is not guaranteed if they are accessed.
- 4. Clock Signals

After applying a reset, only release the reset line after the operating clock signal has become stable. When switching the clock signal during program execution, wait until the target clock signal has stabilized.

- When the clock signal is generated with an external resonator (or from an external oscillator) during a reset, ensure that the reset line is only released after full stabilization of the clock signal. Moreover, when switching to a clock signal produced with an external resonator (or by an external oscillator) while program execution is in progress, wait until the target clock signal is stable.
- 5. Differences between Products

Before changing from one product to another, i.e. to a product with a different part number, confirm that the change will not lead to problems.

 The characteristics of an MPU or MCU in the same group but having a different part number may differ in terms of the internal memory capacity, layout pattern, and other factors, which can affect the ranges of electrical characteristics, such as characteristic values, operating margins, immunity to noise, and amount of radiated noise. When changing to a product with a different part number, implement a system-evaluation test for the given product.

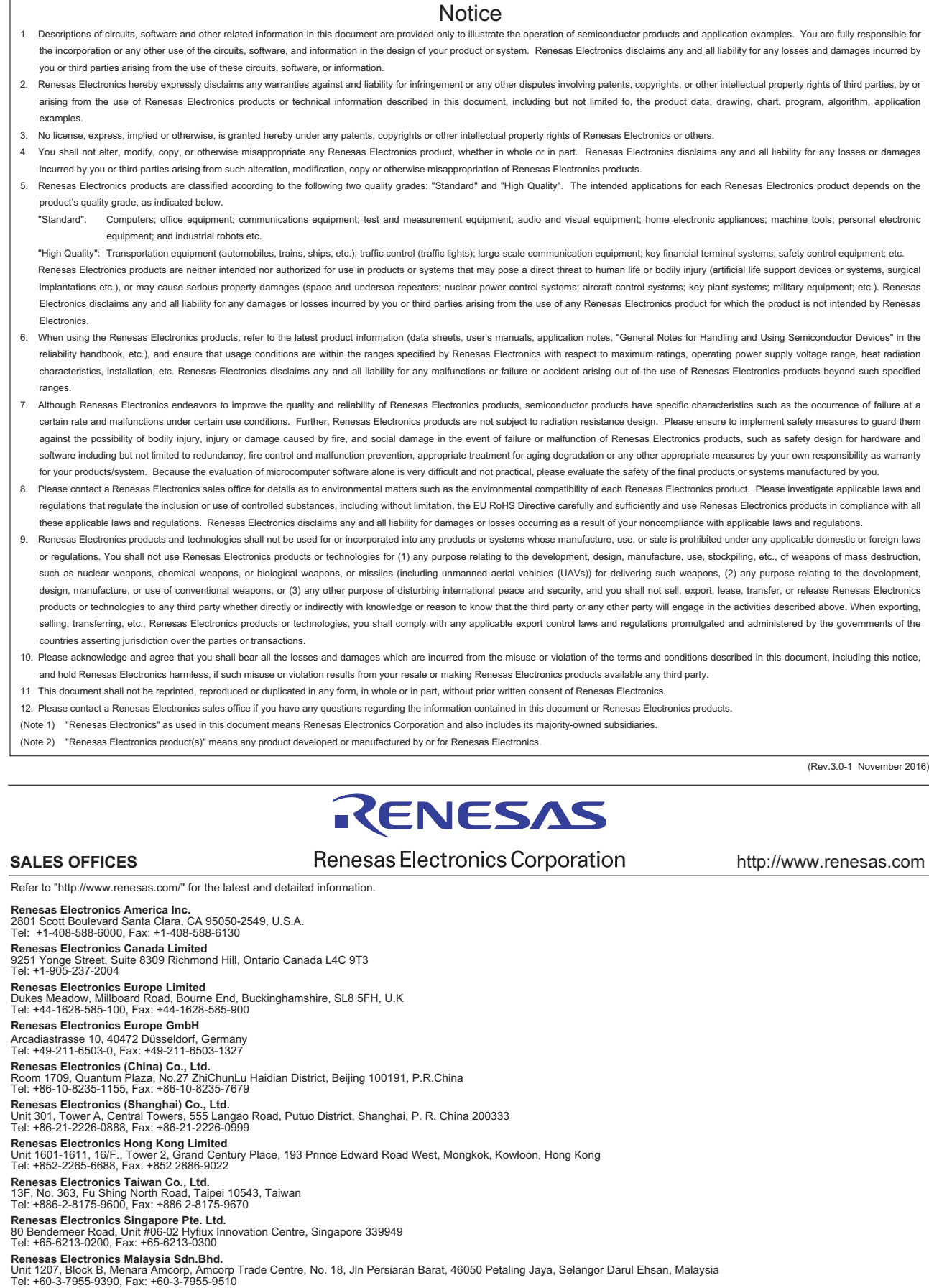

**Renesas Electronics India Pvt. Ltd.**<br>No.777C, 100 Feet Road, HAL II Stage, Indiranagar, Bangalore, India<br>Tel: +91-80-67208700, Fax: +91-80-67208777

j

**Renesas Electronics Korea Co., Ltd.**<br>12F., 234 Teheran-ro, Gangnam-Gu, Seoul, 135-080, Korea<br>Tel: +82-2-558-3737, Fax: +82-2-558-5141

#### © 2017 Renesas Electronics Corporation. All rights reserved. Colophon 6.0